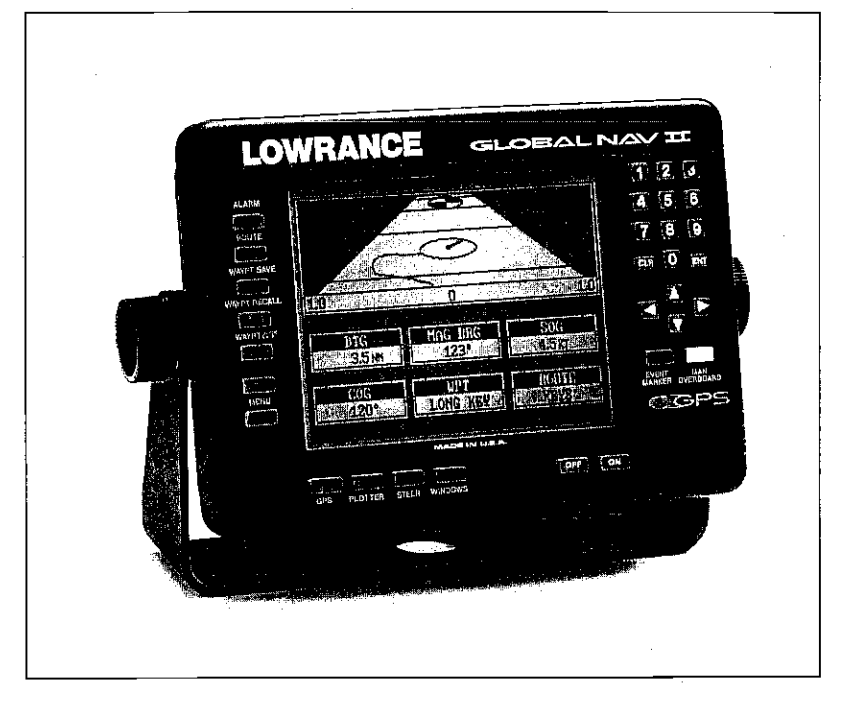

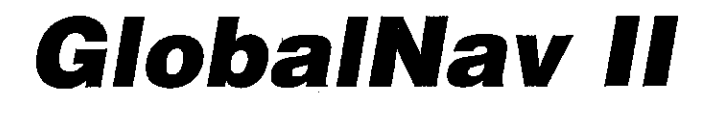

# INSTALLATION AND OPERATION **INSTRUCTIONS**

**E**<sup>®</sup>LOWRANCE ELECTRONICS, INC. 12000 E. SKELLY DR., TULSA, OK 74128

LITHO IN U.S.A. 988-0129-11

 $\frac{2\pi}{3}$  .

O

NOTES:

# WARNING!

USE THIS GPS RECEIVER ONLY AS AN AID TO NAVIGATION. A CAREFUL NAVIGATOR NEVER RELIES ON ONLY ONE METHOD TO OBTAIN POSITION INFORMATION.

# **CAUTION**

This GPS receiver, (like all GPS navigation equipment) will show the shortest, most direct path to a waypoint. It provides navigation data to the waypoint regardless of obstructions. Therefore, the prudent navigator will not only take advantage of all available navigation tools when travelling to a waypoint, but will also visually checkto make certain a clear, safe path to the waypoint is always available.

# NOTICE!

As of this writing, the Department of Defense (DOD) has not declared the GPS navigation system operational. The system is still in a testing phase. Satellites can be turned off or accuracy can be degraded at will by the system operators. Remember that the GlobalNav II, or any GPS receiver is only as accurate as the system it's using.

> Copyright 1993 Lowrance Electronics All rights reserved.

**Contractor** 

All features and specifications subject to change without notice. All screens in this manual are simulated.

 $\mathbf{r}$ 

 $\overline{1}$ 

 $\sim 10^{11}$  m  $^{-1}$ 

# NOTES:<br>
TABLE OF CONTENTS

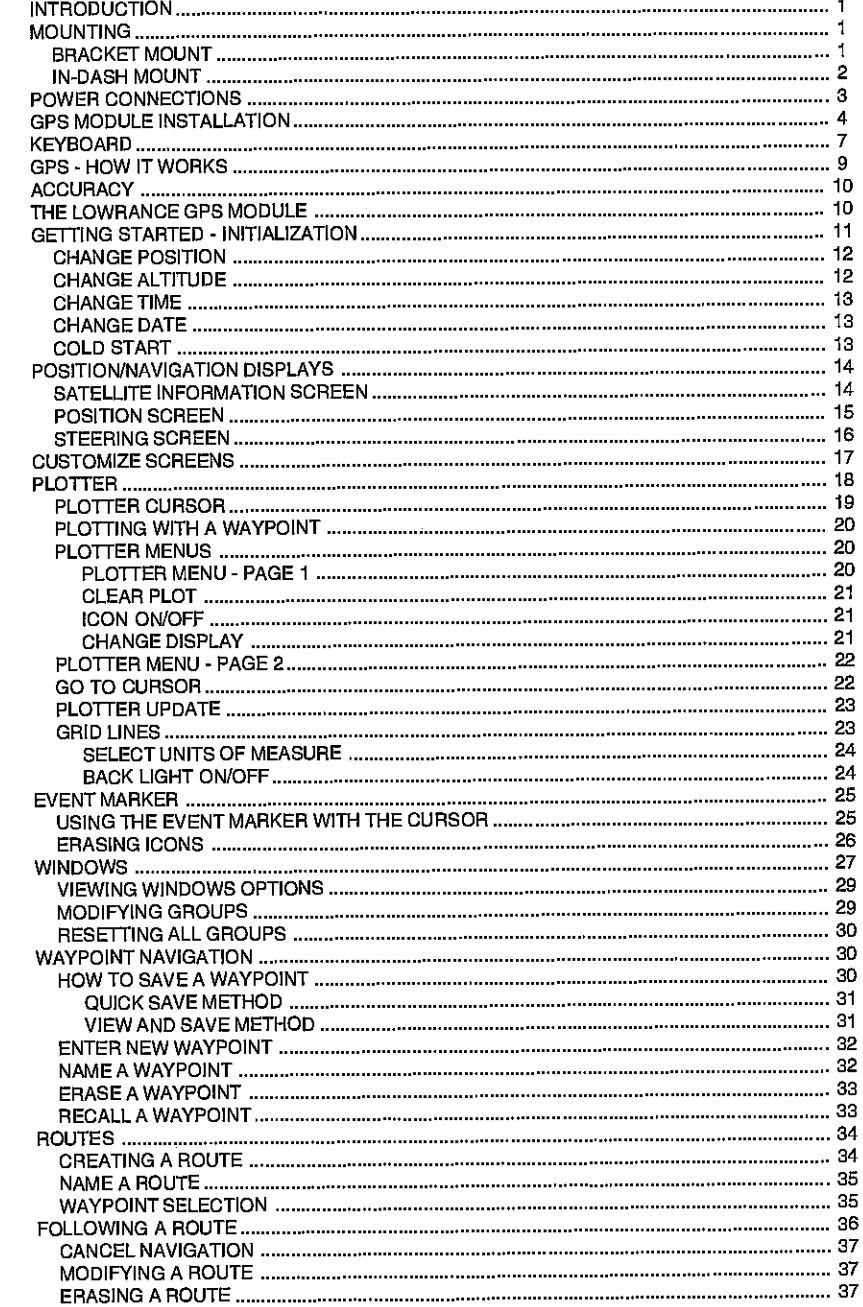

PDF compression, OCR, web-optimization with CVISION's PdfComp

 $\mathbf{R}^{\prime}$ 

# TABLE OF CONTENTS (cont.)

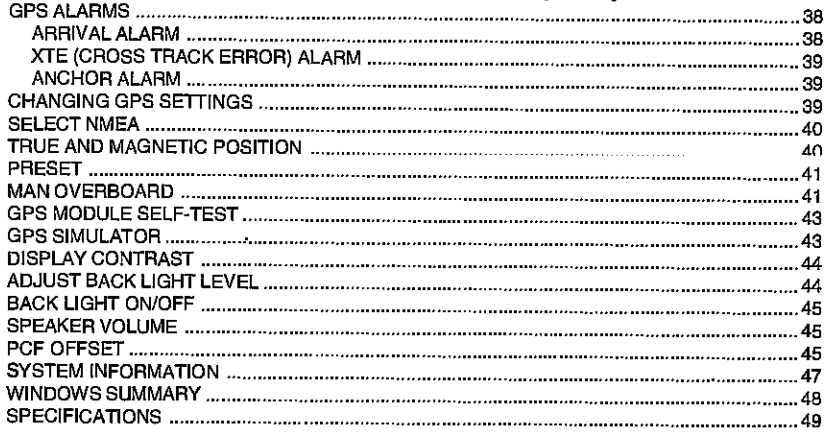

 $\alpha$  and  $\alpha$ 

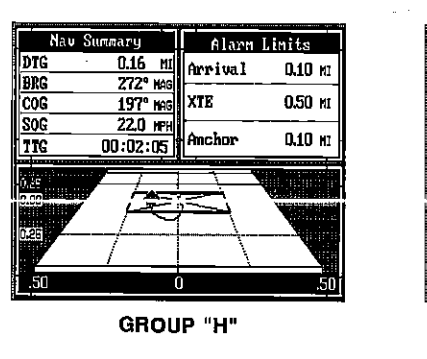

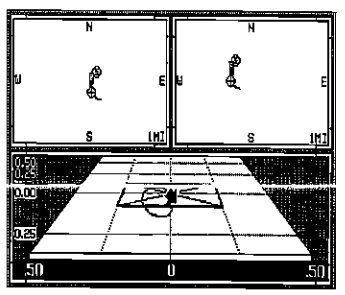

GROUP H"

GROUP "I"

# GlobalNav II GPS RECEIVER SPECIFICATIONS

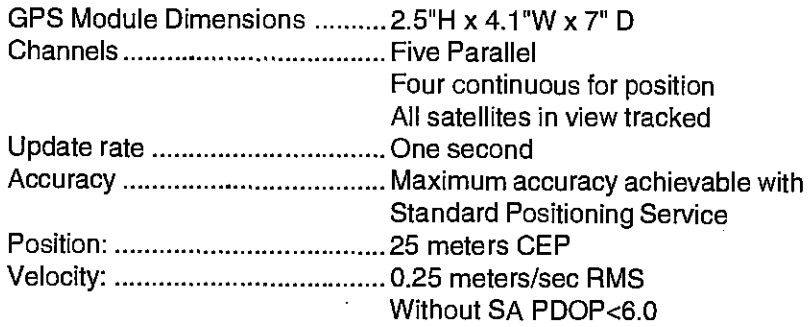

# NMEA 0183 SENTENCES

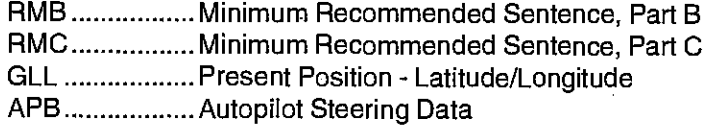

[PDF compression, OCR, web-optimization with CVISION's PdfCompressor](http://www.cvisiontech.com/pdf-compression.html)

 $\mathcal{S}$ 

 $\sim$   $\alpha$ 

#### WINDOWS SUMMARY

All of the window groups used by the GlobalNav II are shown on the following pages. To view these groups, simply press the WINDOWS key, then repeated press the down arrow key. This will "cycle" the unit through all groups.

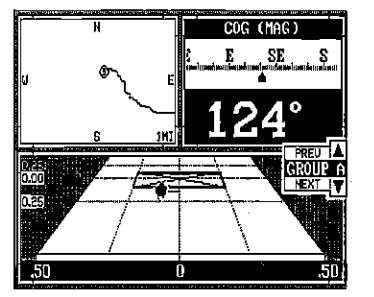

GROUP "A"

N N

S SW U SW U NW a a

: u: rnitniin

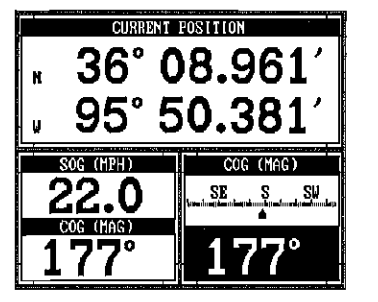

GROUP "B"

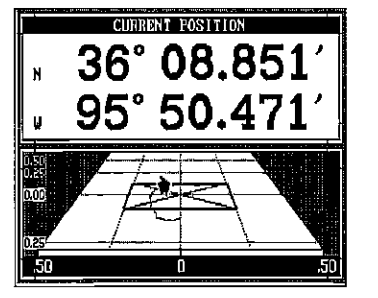

GROUP "0"

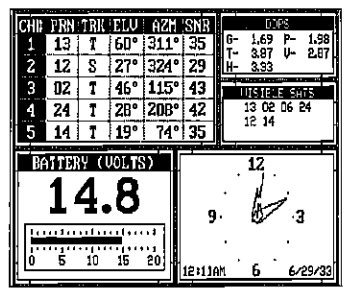

GROUP "F"

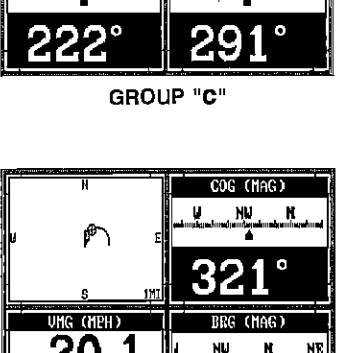

 $20.1$ TIME TO GO  $\mathop{\parallel}$ 00 : 00 : 10 $\mathop{\parallel}$   $\mathop{\odot}$ 

GROUP "E"

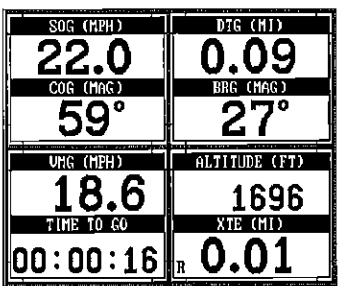

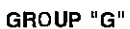

#### INTRODUCTION

The GlobalNav II is a high quality, wide screen GPS receiver with performance that is second to none in its class. Using menu features and "soft-key" operation, the GlobalNav II is also one of the easiest-to-use products that Lowrance has ever built. The wide "Clearvision" screen shows the navigation and plotter screens with high resolution and detail. The display and keyboard are also lighted for night operation.

Read this manual and take itwith you thefirstfewtimes you use your unit. It makes a great reference if you need it.

#### MOUNTING - Bracket Mount

Install the GlobalNav II in any convenient location, provided there is clearance behind the unit when it is tilted for the best viewing angle. Holes in the bracket base allow wood screw orthrough-bolt mounting. You may need to place a piece of plywood on the back of thin fiberglass panels to secure the mounting hardware. Make certain there is enough room behind the unit to attach the power and GPS module cables.

The smallest hole that will pass one power or transducer plug is one inch. After the hole is drilled, pass the GPS connector up through the hole first, then pass the power cable down through it.

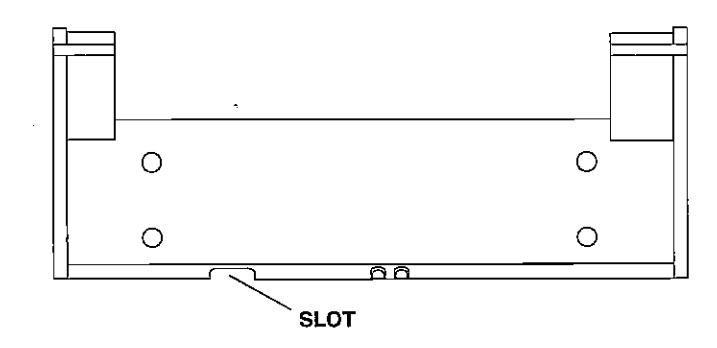

Afterthe cables have been routed, fill the hole with a good marine sealing compound. Offsetthe bracketto coverthe hole. Routethe powerand OPS module cables through the slot in the back of the bracket.

[PDF compression, OCR, web-optimization with CVISION's PdfCompressor](http://www.cvisiontech.com/pdf-compression.html)

The GlobalNav II can be installed in the dash with the supplied hardware if the dash is 1/2" thick or less. Determining the dash thickness can be difficult, however, if you remove a gauge from the dash, you can easilly if the dash is 1/2" thick or less. Determining the dash thickness can b<br>difficult, however, if you remove a gauge from the dash, you can easil<br>measure the thickness. Try this in an area that's close to the location th<br>you you wish to install the unit, since the thickness can vary significantly in some boats. Make certain there is clearance behind the dash for the unit and there is enough room to tighten the bolts on both sides of the unit.

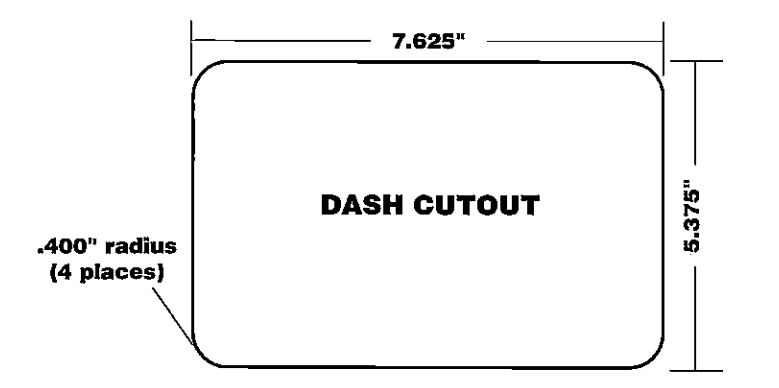

Once you've determined the location for the unit, cut the hole according to the drawing shown above. Measure carefully before cutting! After cutting the dash, place the gasket supplied with the GlobalNav II around the unit and place the unit in the hole.

Supplied with the GlobalNav II are rubber pads, bolts, washers, and cam clamps to attach it to the dash. Peel the adhesive backing off the rubber pads and place one on each side of the unit in the location where the cam clamp will touch the back side of the dash. Using the hardware supplied with the unit, attach the unit to the dash. Make certain that the cam clamp on the left side of the unit is pointing down and the cam clamp on the right side of the unit is pointing up before you start tightening the bolts.

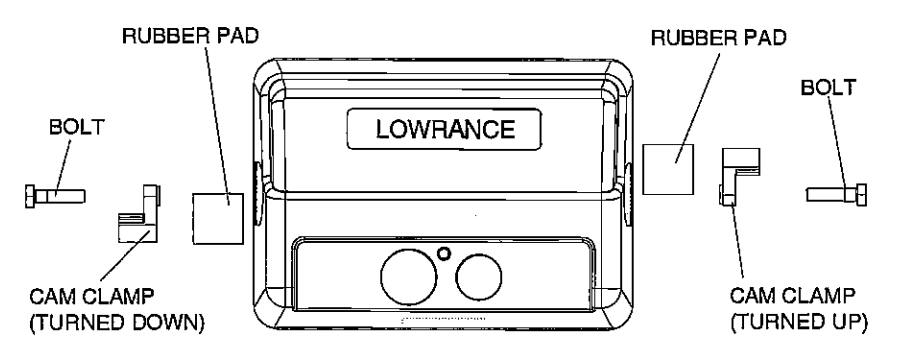

IN-DASH MOUNTING **IN-DASH MOUNTING After you've entered the desired offset**, press the key next to the "PCF Offset OFF ON" label. This turns the PCF correction factor that you entered on. To leave this screen, press the key next to the "Exit" label. This also puts your changes into effect.

> To tum these changes off, return to this screen and press the key next to the "PCF OFFSET OFF ON" label. Remember, Presetting the unit also erases any PCF offset, thereby turning it off.

#### SYSTEM INFORMATION

The System Information menu gives you the date and revision number of the software used int the GlobalNav II. To view this menu, press the

MENU key, then press the key **IF** next to the "More" label until the fourth menu page appears. Now press the key next to the "System Information" label. A screen similar to the one at right appears. To return to the sonar screen, press the key next to the "Exit" label.

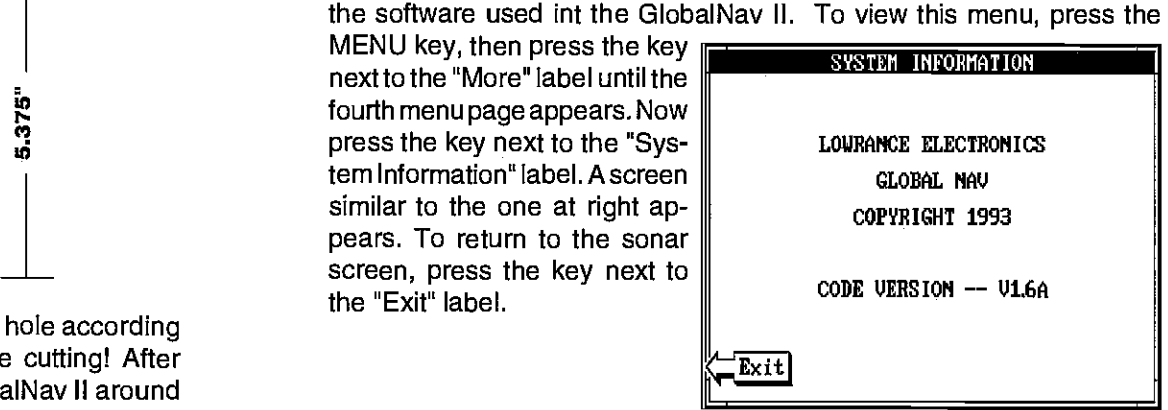

PDF compression,<sup>2</sup>OCR, web-optimization with CVISION's PdfCompressor

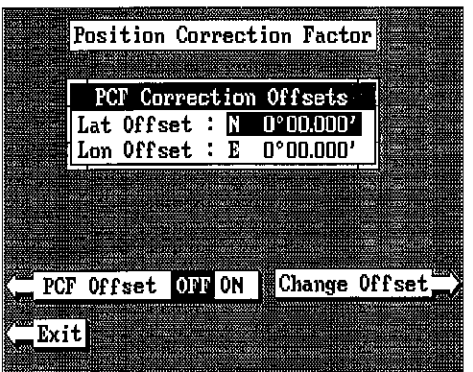

the chart. For this reason, you should be careful when entering the PCF offset. This offset is saved in memory. It doesn't change when the unit is turned off. However, a Preset does erase the PCF factor.

To set the PCF factor, first press the MENU key, then press the key next to the "Change GPS Settings" label.

Accept Offset

**Position Correction Factor** 

PCF Correction Offsets Lat Offset : N 10°00.000' Lon Offset :  $E$  0°00,000'

Now press the key next to the "PCF Offset" label. The screen shown above appears.

Now pressthe key adjacent to the "Change Offset' label to enter the correction factor for your location. The screen shown at right appears. Remember, this is the difference between the location shown on the presentposition display and the position shown on the chart.

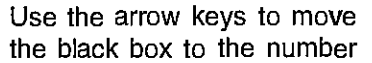

that you wish to change in the latitude, then enterthe numbers. Press the key next to the "Latitude N 3" to change the latitude from north to south, if necessary. Press the key next to the "Accept Offset" label when you've entered the desired latitude offset. Repeat this procedure to change the longitude. Inthis example, we haveentered Odegrees,.012 minutes north

 $E$ xit

 $\overline{\phantom{a}}$  Latitude  $\overline{\phantom{a}}$  S

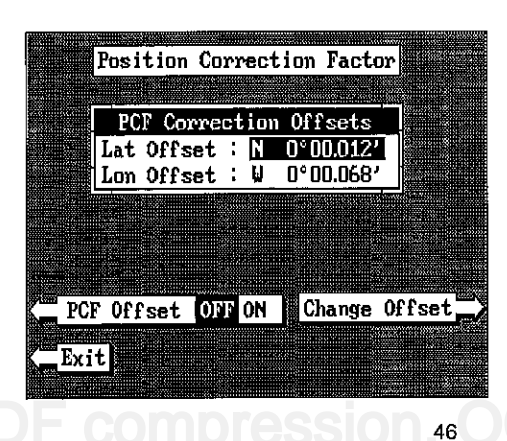

lattitude and 0 degrees, .068 minutes east longitude as the PCF offset. That is the difference between the present position shown on the unit and ourposition shown bythe chart. In other words, our position shown on the unit is 0.012 minutes north and 0.068 minutes east of the position shown on the chart.

#### POWER CONNECTIONS

The GlobalNav II works from a twelve-volt battery system. For the best results, attach the power cable directly to the battery. You can attach the power cable to an accessory or power buss, however you may have problems with electrical interference. Therefore, it's saferto go ahead and attach the power cable directly to the battery. If the cable is too short, splice #18 gauge wire onto it. The power cable has four wires; red, black, green, and white. Red is the positive lead, black is negative or ground. Make certain to attach the in-line fuse holder to the red lead as close to the power source as possible. For example, if you have to extend the powercable to the battery or powerbuss, attach one end of the fuse holder directly to the battery or power buss. This will protect both the unit and the power cable in the event of a short. The GlobalNav II uses a 3-amp fuse.

#### IMPORTANTl

Do not use this product without a 3-amp fuse wired into the power cablel Failure to use a 3-amp fuse will void your warranty.

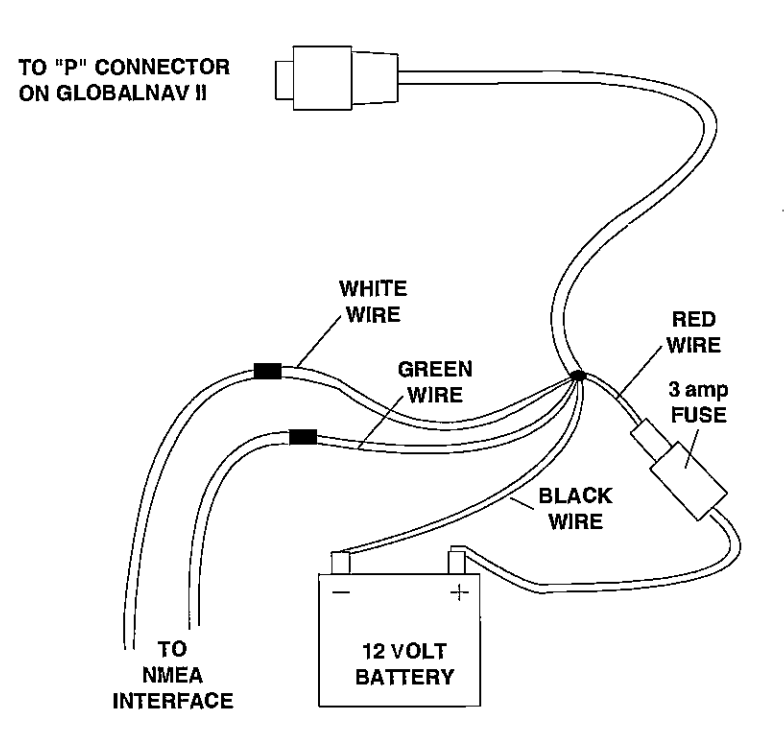

GlobalNav II POWER CONNECTIONS

 $t$ imization with CVISION's PdfCompress

The white and green wires are for a NMEA interface. The AccuNavil sends data to another electronic navigation devices through the white wire and receives NMEA data through the green wire. If the white and green wires are not used, tape their ends so that they cannot short.

To connect a device to the Giobalivav's NMEA output, attach a shielded, twisted pair cable from the device's NMEA intput to the white wire on the GlobalNav II's power cable. Solder the ground conductor of the twisted pair and the shield to the black wire on the power cable. Do not connect the shield to the other device. See the other instrument's manual for more wiring instructions.

See the NMEA section in this manual for more information.

# GPS MODULE INSTALLATION

The OPS module can be installed on a flat surface or (with the supplied adapter) on a pole. Mount the module in an area that guarantees a clear view of the sky at all times. In order for the module to receive the signals from the satellites, it must not be obstructed. An ideal location is on a cabin roof, or deck. The gunnels also make a good location. Attaching the pole mounting adapter lets you install the module on a one inch mast. However, for lightning protection, the antenna shouln't be the highest part of the boat.

#### Surface Mounting - With Access

If you have access underneath the mounting surface, use the gasket supplied with the GPS module as a template. Drill four 5.5 mm (7/32") holes and one 17 mm (11/16") hole for the module's cable. Attach the cable to the module and pass it down through the hole in the gasket and the mounting surface. Use 5 mm screws, flat washers, and lock washers to fasten the GPS module to the mounting surface. Route the cable to the GlobalNav II.

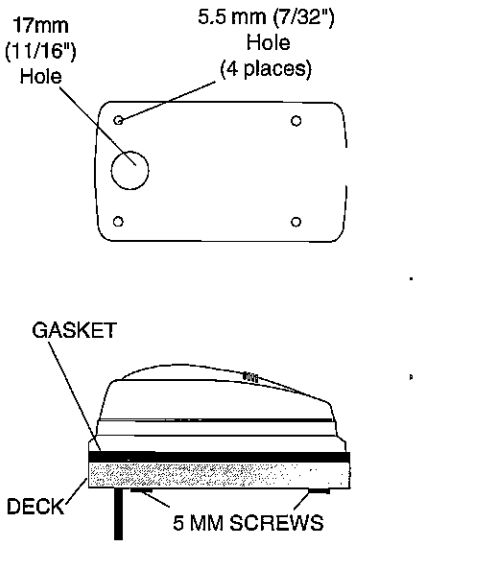

# BACK LIGHT ON/OFF

To turn the back lighting on, pressthe menu key, then press the key next to the "More" label twice. Now press the key adjacent to the "Back Lignt On Off" label. This moves the black box from "OFF" to the "ON" position. To turn the backlights off, repeat the same steps.

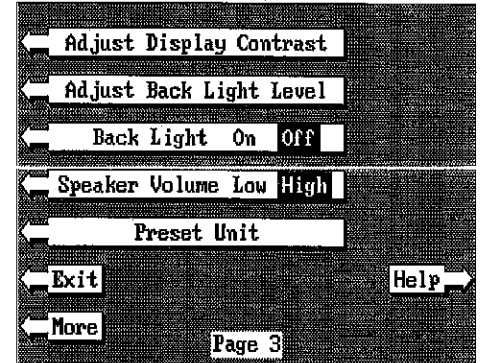

# SPEAKER VOLUME

The speaker volume has two

levels: high or low. When the GlobalNav II is first turned on, the speaker volume is high. To change it, pressthe MENU key, then pressthe key next to the "More" label twice. Now press the key next to the "Speaker Volume Low High" label. This switches the volume from high to low. A short tune sounds, letting you hear the volume. To switch back to high volume, simply press the key again.

To exit from this menu, press the CUR key.

# PCF OFFSET

The GPS navigation system relies on complex mathematical calculations to determine your position based on satellite data and other factors. One factor is the Earth's shape. Since the Earth is not a true sphere, variations in the calculations have to be made to accommodate deviations. To make matters more complex, not everyone uses the same data to determine what the deviations are. The size and shape of the ellipsoids that are used to approximate the earth's surface are improved often. This can lead to errors if your navigation device uses one ellipsoid, while your chart uses a different one. The term used for these ellipsoids is "Datum."

To reduce the errorfactor between datum, this unit gives you the capability to move or "offset" the position shown on the display to match the one on the chart. The unit will add this offset to all position displays at all times.

For example, suppose you are anchored at a location that is accurately marked on a chart. Your unit shows a longitude position that is .010 degrees less than the one on the chart. Using the Position Correction Factor (PCF) Offset feature, you make the unit read the same as the chart. If you raise anchor and move, the unit will continuously add the change to all position displays. This makes it more closely match the datum used by

[PDF compression, OCR, web-optimization with CVISION's PdfCompressor](http://www.cvisiontech.com/pdf-compression.html)

The unit's display contrast is adjustable to suit different lighting conditions. To adjust it, first press the menu key, then press two times. Now press the key nextto the "Adjust Display Conthe one at right appears. Now press the key adjacent to the left arrow to decrease the contrast. Press the key adjacent to

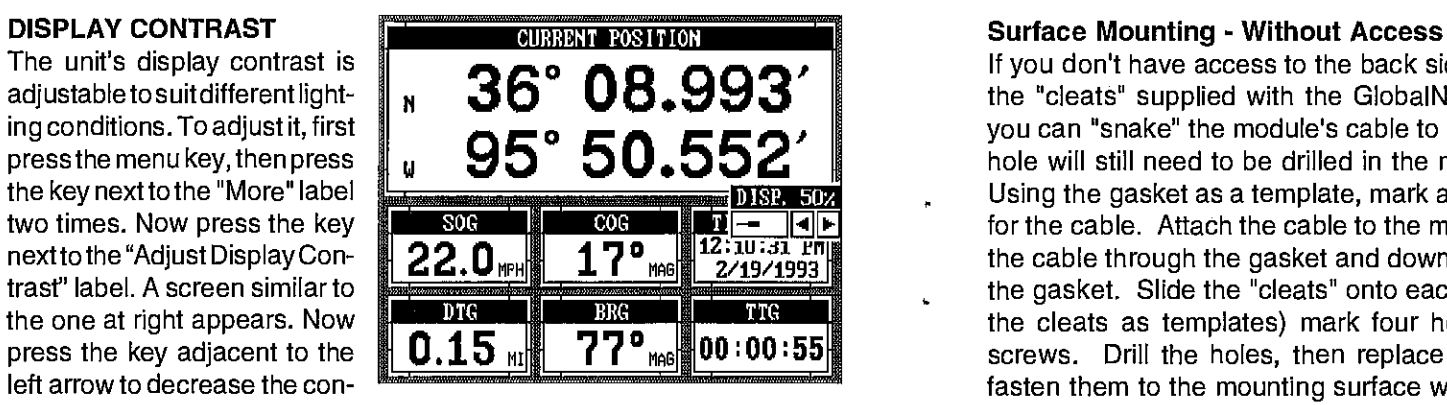

the right arrow to increase it. The percentage of contrast in use changes as the arrow keys are pressed. The bar chart also gives a graphical indication of the contrast level. You can see the change on the screen as you press the keys. Afteryou've made the adjustment, press the CLR key to erase the menu.

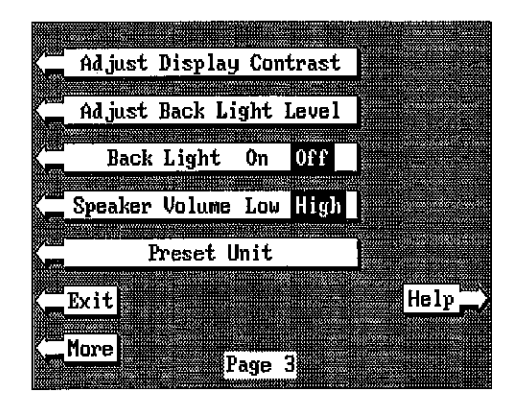

#### ADJUST BACK LIGHT LEVEL

The GlobalNav II has internal lights for the display and keyboard. To adjust the intensity of the lighting, press the MENU key, then press the key next to the "More" labeltwotimes. Now press the key next to the "Adjust Back Light Level" label. Thescreenshownbelowappears.

Now press the left arrow key to decrease the light level. Press the right arrow key to increase it. The percentage of back light in use changes as the arrow keys are pressed. The barchart also gives a graphical indication of the level. After you've made the adjustment, press the CLR keyto erase the menu.

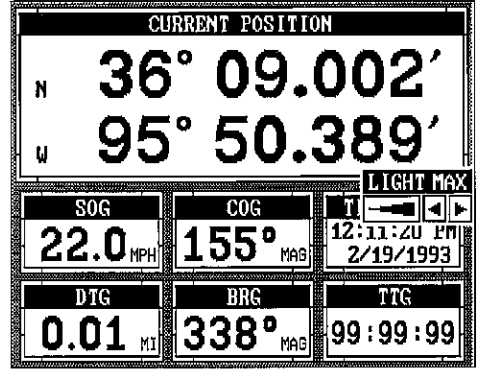

If you don't have access to the back side of the mounting surface, use the "cleats" supplied with the GlobalNav II. (Note: This is assuming you can "snake" the module's cable to a location that is accessable. A hole will still need to be drilled in the mounting surface for the cable.) Using the gasket as a template, mark and drill the 17 mm (11/16") hole for the cable. Attach the cable to the module and drop the other end of the cable through the gasket and down the hole. Place the module on the gasket. Slide the "cleats" onto each end of the module and (using the cleats as templates) mark four holes for 5 mm (#10) mounting screws. Drill the holes, then replace the cleats on the module and fasten them to the mounting surface with 5 mm (#10) screws. Route the cable to the GlobalNav II.

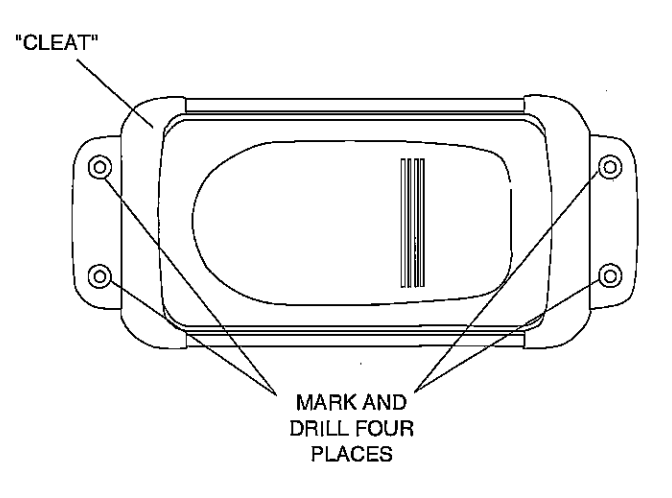

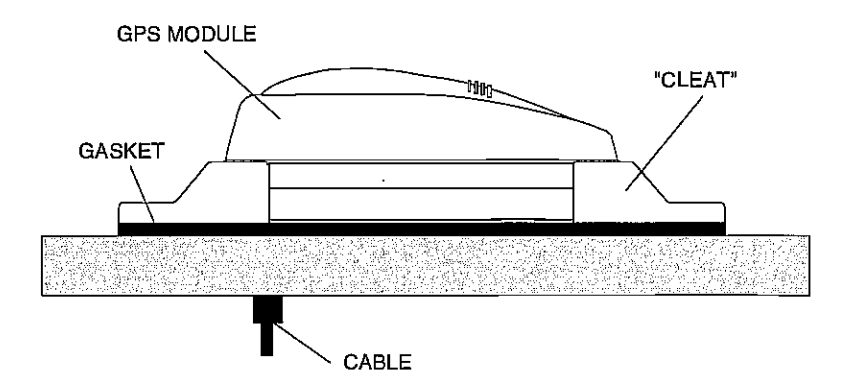

**# OCR, web-optimization with CVISION's PdfCompressor 445** 

 $\mathbf{r}$ 

## Pole Mount

First, thread the pole mounting adapter onto the mounting pole or ratchet base. Align the pole mounting adapter so the module will face the bow of the boat. Install and tighten the set screw into the pole mounting adapter and tighten it securely. This should prevent the OPS module from unserewing from the pole. Place the gasket onto the pole mounting adapter. Now attach the cable to the GPS module and pass the cable through the gasket, pole mounting adapter, and pole. Set the GPS module on top of the pole mounting adapter and align the four threaded holes in the module with the holes in the pole mounting adapter. Using the four stainless steel 5 mm screws and lock washers supplied with the GlobalNav II, attach the pole mounting adapter to the GPS module. This completes the assembly.

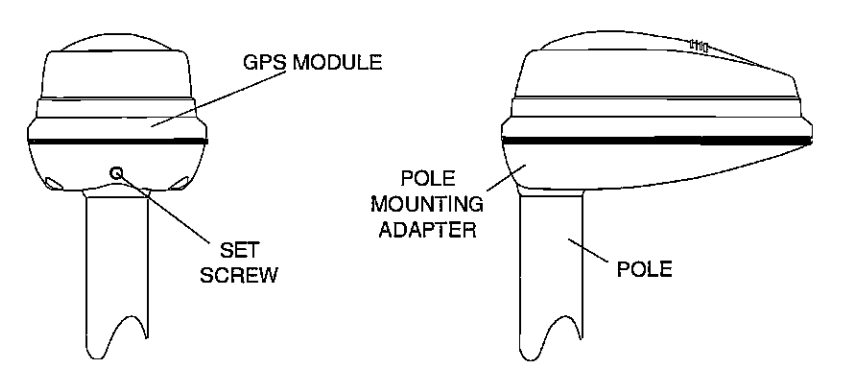

If the pole or mast you're using isn't hollow or if the hole in the middle of the pole is too small forthe connectors, use the cable mounting adapter supplied with your unit. Thread the cable mounting adapter into the GPS pole mounting adapter. Then thread the pole into the cable mounting adapter. Route the cable down the outside of the pole.

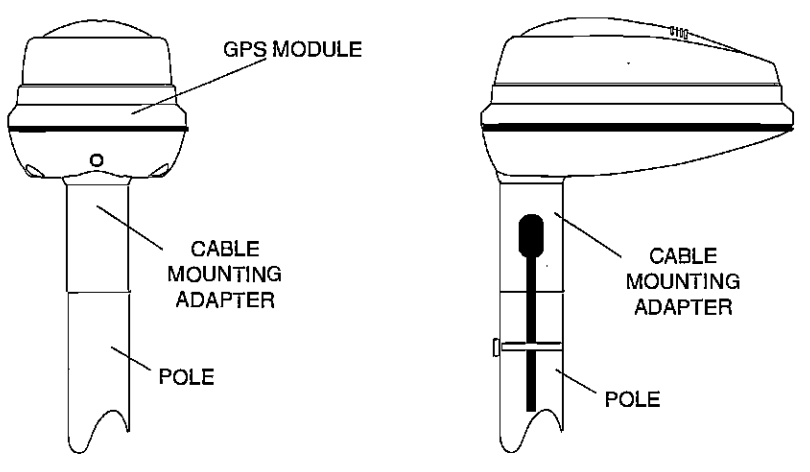

# GPS MODULE SELF-TEST

This feature tests the GPS module and returns a special code. This code is of interest only to the service department. However, the GlobalNav II interprets this code and displays a status message. This message is either "MODULE HAS PASSED" or "MODULE HAS FAILED" and shows at the bettom of the screen. The current software version number also appears near the bottom of the screen. Contact the factory customer service department if the module fails the self test. Do not attempt to use this product if it fails the self test.

To use the self test feature, press the MENU key, then pressthe key nextto the "More" label. Finally, press the key next to the "OPS Module Self Tesf' label. The screen shown at right appears.

To exit from this screen, press the key next to the "Exit" label.

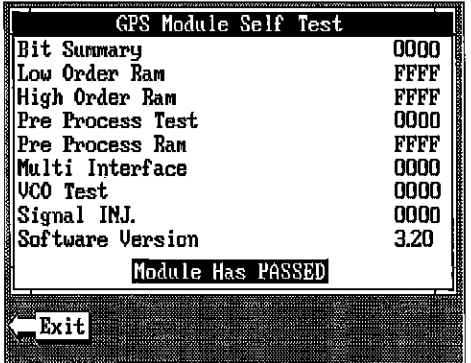

# GPS SIMULATOR

This feature places position and navigation data on all screens, including the plotter. The unit "navigates" a closed course. It shows bearing and distance to go, course over ground, and other information. A recurring message appears, alerting you that the simulator mode is enabled. Don't navigate when the simulator is on!

To turn the simulator on, press the MENU key, then press the key next to the "More" label. Finally, press the key next to the "GPS Simulator OFF ON" label. The simulator mode starts immediately. To turn the simulator off, either press and hold the OFF key or repeat the above steps.

compression, OCR, web-optimization with CVISION's PdfCompress

display. Using these displays along with the plotter in the lower right corner KEYBOARD of the display gives you the information you need to steer back to the man overboard position.

The plotter display automatically shows a .1 mile display in the Man Overboard mode. Your position when the Man Overboard key was pressed is shown by the'S" with a circle and by the waypoint icon with <sup>a</sup> "0." Steer to the waypoint flag to get back to the position saved when the Man Overboard key was pressed.

### IMPORTANT!

The GlobalNav II doesn't savethe Man Overboard position in thewaypoint table. However, it does save the position on the Man Overboard screen.

The GlobalNav II always shows navigation data to the position shown on the Man Overboard screen wheneverthe Man Overboard key is pressed. To stop the unit from navigating to the Man Overboard position, press the key next to the "DISABLE MOB" label. This resets the Man Overboard navigtion. Forexample, suppose you are viewing the Position screen, and you press the Man Overboard key, then press the GPS key. The GlobalNav II first displays then stores your present position on the Man Overboard screen, then switches backto the Position screen. If you press the Man Overboard key again, it will still show navigation data to the position you were in when you first pressed the Man Overboard key - not your present position. Repeated pressing of the Man Overboard key does not repeatedly save your present position! The unit only savesthe position the first time the Man Overboard key is pressed. To save a new Man Overboard postion, you must first clear the old position by pressing the key adiacent to the "DISABLE MOB" label.

You can navigate to a waypoint using the Waypoint Recall feature, however when you go back to the Man Overboard screen, the GlobalNavII stops navigating to the recalled waypoint and show navigation data to the Man Overboard location.

Remember, saving the victim is the primary goal. Try all options to rescue the person immediately after the accident happens. Training and education are also good accident preventatives. The Coast Guard has excellentsafety courses. Instruct all members on board your boat on safety procedures before leaving the dock. Make certain all on board know what to do before any emergency occurs.

The keyboard has keys arranged in two vertical columns plus a horizontal row at the bottom. The keys in the left and right columns are used to enter numbers, activate the windows feature and menu selections.. The menu key in the bottom right corner of the keyboard activates the first menu page. The keys along the bottom of the screen are used to activate the event markers or man overboard feature, and make menu selections with the arrow keys.

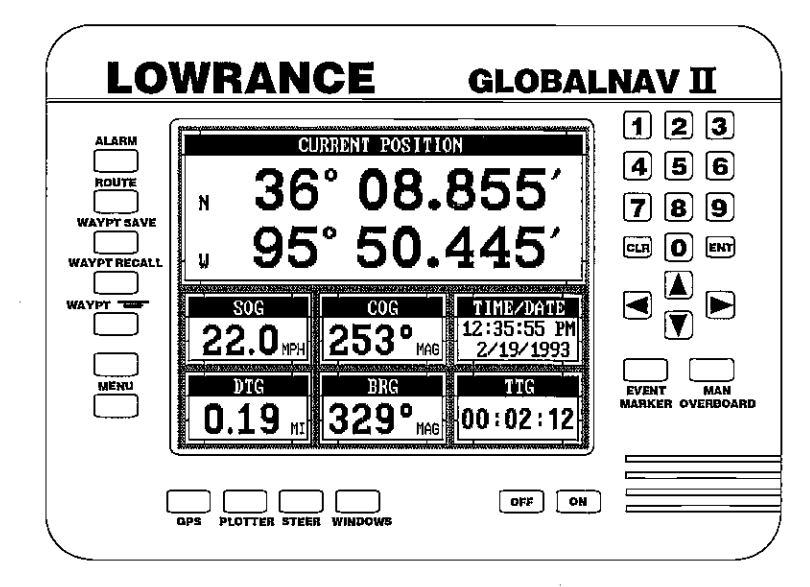

GPS - Press this key to show the Position Screen.

PLOTTER - This key gives access to the Plotter.

STEER - Press this key to show the Steering Screen.

- WINDOWS This key gives you access to the windows mode, which lets you customize displays.
- MENU Press this key to show the menus and gain access to most functions

ALARM - Use this key to set the GPS alarms.

ROUTE - Save and recall routes using this key.

WAYPT SAVE - Pressing this key lets you save a waypoint.

PDF compression,<sup>2</sup>OCR, web-optimization with CVISION's PdfCompressor

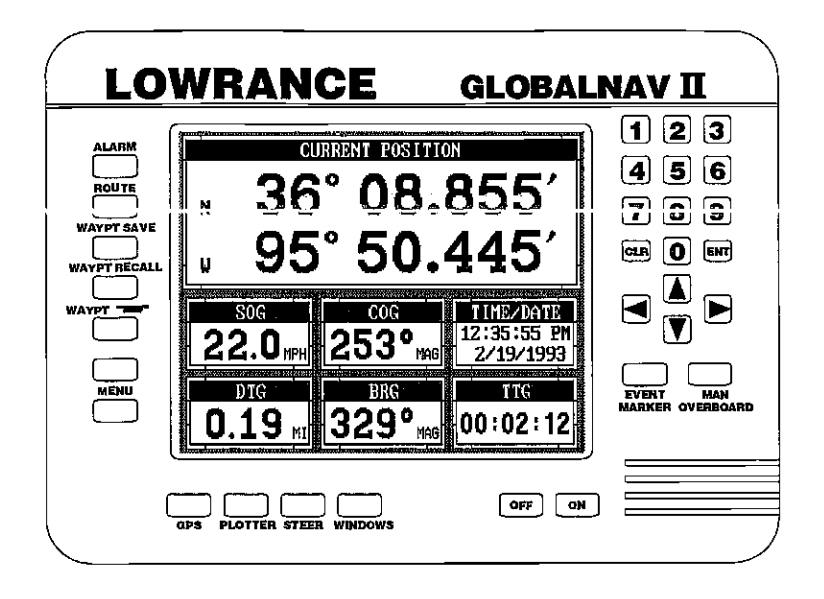

WAYPT RECALL - Press this key to recall a waypoint.

- WAYPOINT QUICK SAVE Press this key to instantly save your present position.
- EVENT MARKER To mark a location on the plotter screen, use this feature.
- MAN OVERBOARD Pressing this key instantly saves your present postion and switches the unit into a mode that shows navigation data to the last saved position.
- ARROW KEYS These keys are used to make menu selections and to move objects on the screen.
- CLR This key clears menus and erases entries from the screen.
- ENT This key is used to enter numbers and make selections.
- ON The ON key turns the GlobalNav II on
- OFF Press and HOLD the Off key to turn the GlobalNav II off..

you'll either have to convert magnetic readings to true or use true readings.

The GlobalNav II can display navigation information in magnetic or true. When it's turned on for the first time magnetic is used. To switch to true, nress the MENU key while a GPS screen is displayed. Next, press the key next to the "Change GPS Settings" label. Now press the key next to the "Select Units of Measure" label. Now simply press the key next to the "Bearing" label. This moves the black boxfrom "MAG" to "TRU." Press the key next to the "Exit" label when you're finished.

# PRESET

The Preset feature returns all sonar and GPS units to their original factory settings. This resets the units of measure, speaker volume, display contrast, and more. This doesn't erase anywaypoints or routes, however.

To preset the unit, press the MENU key until the "Preset Unit" label appears. Press the key next to that label. The menu screen disappears and the GlobalNav II returns to the GPS position screen. All units will be returned to their factory settings.

# MAN OVERBOARD

One of boating's most terrifying events is having afriend orfamily member fall overboard. This situation can be deadly on any body of water, fresh or salt. It's particularly dangerous at night or if you're out of sight of land. Of course, the first thing to do is remain calm and try all standard safety measures to try and rescue the person. If you lose sight of the person, you can use the GlobalNav II to help start a search pattern.

Once you're back at the helm after initial rescue efforts have failed, press the GlobalNav II's MAN OVERBOARD key. The screen shown below appears. Your position at the time you pressed the Man Overboard key

is shown in the top left cornerof the display. Beneath the position is the time that you pressed the Man Overboard key. At the bottom of the screen are the navigation data displays showing the Distance (DTG), Bearing (BRG), Course (COG), Speed Over Ground (SOG), and Time To Go (TTG) back to the postion at the top of the

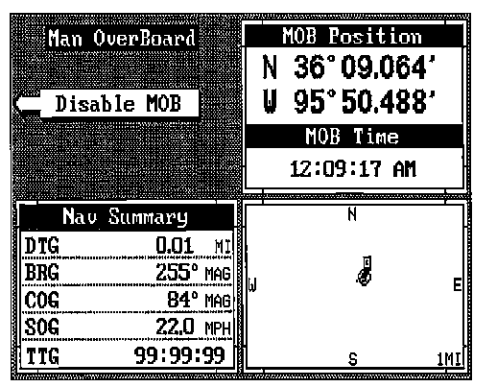

PDF compression, OCR, web-optimization with CVISION's PdfComp

### SELECT NMEA

The GlobalNav II sends data out the white wire on the power cable according to standards set by the NMEA (National Marine Electronics Association). This allows the GlobalNav II to send position, depth, and navigation information to "listener" units, such as charting instruments, autopilots, and other marine instruments. The GlobalNav II uses the following NMEA data protocols: NMEA 0180 and 0183. NMEA 0180 sends steering information only. It's useful mainly for autopilots. NMEA 0183 sends position, steering, speed, and more. In order to use this feature, the white wire on the power cable must be connected to the NMEA data input on the other instrument. See the installation section in the front of this manual for wiring connection information.

Once you connect the wiring properly, the GlobalNav II must be told which data formatto use. Consult the owner's manual of the "listener" equipment to see which format it needs. Then set the GlobalNav II as follows:

First, press the MENU key. Next, press the key next to the "Change GPS Settings" label. Now press the key next to the "Select NMEA" label. The screen shown below appears.

The data format currently in use shows at the top of the screen. Press the key next to the desired data output. The GlobalNav II will return to the last

used GPS screen and send NMEA data out the white wire on the power cable.

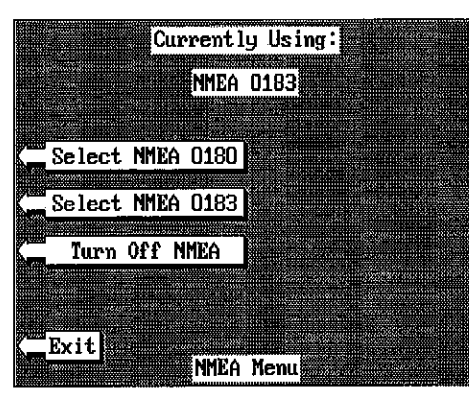

#### TRUE and MAGNETIC POSITION

True and magnetic north are not always the same. True north is the top of the world. It's where all lines of longitude converge. Magnetic north is the location our compasses point. It lies several hundred miles to the south of true north, at a location in Canada.

Charts are usually laid out according to a Mercator projection that uses true north. If you plot a course on a chart using the Mercator projection, PDF compression, and CR, web-optimization with CVISION's PdfCompressor

#### GPS - HOW IT WORKS

The Global Positioning System (GPS) isthe bestapproach to navigation that haseverbeen devised. Conceived bythe Departmentof Defense (DOD) andthe United States military, the GPS system is an answer to their needs of 24 hour global positioning, 365 days ayear.

Basically, thesystemworks by usingaconstellation of satellitesorbiting Earth 11,000 miles in space. There will be 21 satellites in orbit when the system is fully operational. Three more satelliteswill actas spares, foratotal of 24. When all satellitesareinplace, atleastfourofthemwill beinviewnearlyanywhereon Earth twenty-four hoursa day. The GPS receiver requires at least three satellites to give a"2D"fix. (A2Dfix isyourposition in latitude/longitude. A3Dfix isyour latitude/longitude plus altitude.) When it locks on to at leastfoursatellites, it displays a3D fix.

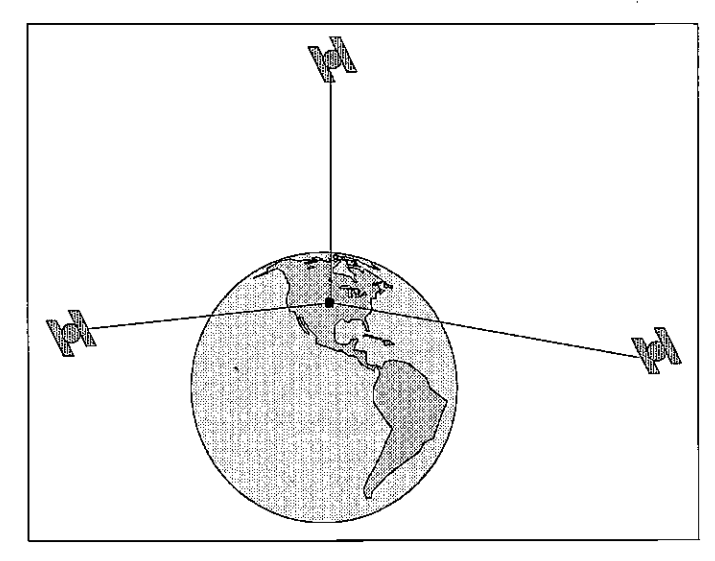

It takes three satellites to determine position.

Asthe receiver locks on to each satellite, it calculates the distance from the satellite bymeasuringthe length of time ittakesthe radiosignalto reach it. Each satellite has an extremely accurateclockthattellsthe receiverwhen the radio transmission started. The receivercomparesthattimeagainst its own clock, thus it knows how long ittookthe radio signal (travelling atthe speed of light!) to reach it. If you knowtimeand speed, then you can calculate distance. Once you havethisfromthree satellites, then the receivercan determine position.

You mayhave heardtalesof extraordinaryaccuracyfrom GPS receivers. The DOD requires accuracy of 10 to 15 meters from the satellite system. However, onlythe military getsthis precision. The waythe military keeps us and other unauthorized peoplefrom usingthe more precise system is coding. In other words, the data coming from the satellites is encrypted. Civilian GPS receivers use "C/ACode." It's accuracy is intentionally worse than the military's "PCode." In this manner, civilian users worldwide can benefit from excellent position fixes. Meanwhile, the militarykeepsthe most accurate system awayfrom potential enemies. Theoretically, C/A code can give accurate position fixes up to <sup>15</sup> meters. This is more than adequate for most people.

However (as of this writing), the military isn't satisfied with C/A's potential accuracy in the hands of the world. So, it's degrading it further with "Selective Availability" or SA. This is small, random errors intentionally added to the system so youraccuracywill typicallybe within 100 meters. Of course, accuracy also depends on the angle of the satellite abovethe horizon, signal-to-noise ratio, the numberofsatellitestrackedatonetime (the morethe better), andotherfactors. The smallest ranges on the plotter may not be usable if the SA is high. The present position symbol can move off thescreen even whileyou're sitting still.

Don't let this discourage you, however. GPS by nature has much faster updates than other systems (such as Loran), and typically is much easier to use. Accuracy, even with SA on is still better than most other navigation systems. You've purchased one of the finest navigation instruments on the market today. We hope you'll enjoy it for many years to come.

### The Lowrance LGC-1 GPS Module

This GPS receiver is currently used in all Lowrance GPS receivers. It's small, rugged, and fast. The five channel design lets it track all satellites in view and acquire up to five satellites at one time. It sends position information to the GlobalNav II once every second. By incorporating Rockwell's GPS receiver technology with Lowrance's state-of-the-art design and manufacturing capabilities, Lowrance brings to the consumer the most advanced line of GPS marine navigation systems available in the world.

ACCURACY ACCURACY ACCURACY Within .1 mile of a recalled waypoint if the arrival alarm's setting is .1 mile. The alarm is adjustable from .01 to 9.9 miles.

# XTE ALARM

The XTE (cross track error) alarm sounds a tone when your cross track error is greater than the alarm's setting. Changing the XI h alarm also changes the XTE range on the steering screen. The alarm is adjustable from 0.0 to 9.9 miles.

# ANCHOR ALARM

The anchoralarm sounds atone when the present position moves outside a preset radius. Forexample, if you setthe anchoralarmto .1 nautical mile (600 feet), then the alarm will sound if you move more than 600 feet from the location where you setthe alarm. It's adjustable from 0.01 to 9.9 miles.

# **CHANGING GPS SETTINGS**

Forthefastestacquisition of satellites, the GlobalNav II mustbe initialized when it's turned on for the first time. This is described at the beginning of the GPS section in this manual. However, if you need to change only one of the parameters (such as time), use the menu features in the "CHANGE SETUP" menu. To do this, press the MENU key, then press the key next to the "Change GPS Settings" label. Finally, press the key next to the "Set Lat, Lon, Alt, Time, Date" label. The screen shown below appears.

Using the menus on this menu pages, you can change the Initial Position, Time, Date, or Altitude without affecting any other initialization setting. All of these menus work identically to the ones described in the initialization section at the beginning of the GPS section. After you make a change, the unit returns to the OPS or plotter screen.

You may need to re-initialize **Election Sections** the unit if you move a long distance (over 100 miles) with the unit off. In this example you would need to enter a new initial position to help the GlobalNav II find the correct satellites quicker.

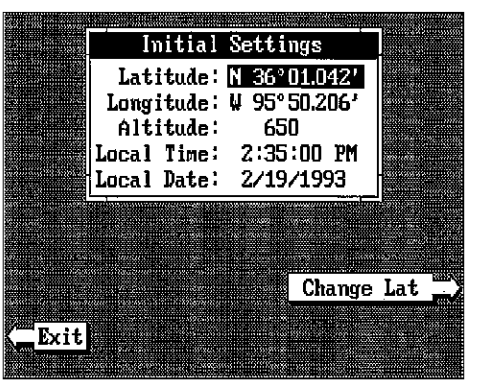

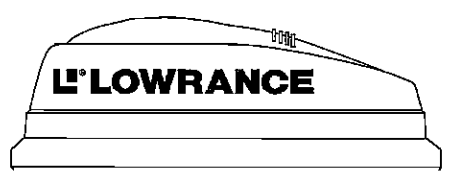

[PDF compression, OCR, web-optimization with CVISION's PdfCompressor](http://www.cvisiontech.com/pdf-compression.html)

After you've selected the desired route, press the key next to the "ERASE GETTING STARTED RTE"label.This erases the route from memory. Finally, press the key next to the 'EXIT" abel. This returns you to the GPS display.

#### GPS ALARMS

The GlobalNav II has three GPS alarms. One is an arrival alarm that sounds when you come within a preset distance to a waypoint. Another is a cross track error alarm that sounds when you move off course more than the alarm's setting. The last GPS alarm is an anchor alarm that sounds when you move outside a preset radius. All of these alarms are set identically.

To adjust a GPS alarm, first press the ALARM key. The screen shown below appears. Now press the key next to the desired alarm's label. In this example, the Arrival alarm is set. Pressing the key moves the black box from "OFF" to "Adjust'. A new box appears at the bottom of the screen as shown at the bottom of this page. Using the numbered

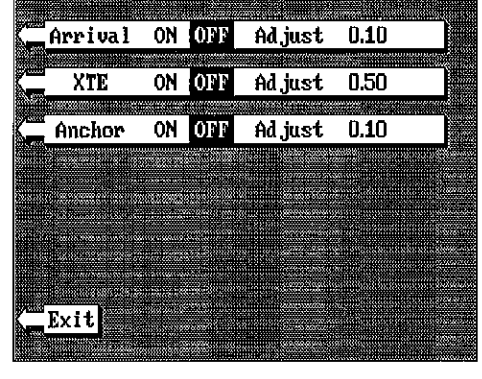

keys, enterthe desired alarm "trip" distance. Inthis example, we're setting the arrival alarm to sound an alert if we come within 0.20 nautical miles of a waypoint. Once you've entered the desired numbers, press the key next to the "Accept" label. The black box automatically moves to the "ON" position and the number you entered appears at the far right side of the alarm's label. You can set any other alarm on this page, or return to a navigation orplotterscreen by pressing the key next to the "Exit" label. To turn an alarm off, simply press the ALARM key, then press the key next

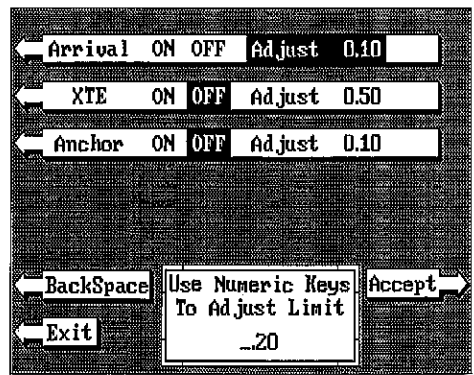

to the alarm label until the black box moves over "OFF". The following section describes each GPS alarm and its limits.

### ARRIVAL ALARM

The arrival alarm sounds a tone when your position is within the alarm's radius of a waypoint. For example, the alarm sounds if you come

# Initialization - Power On

In order for the GlobalNav II to lock onto the satellites, it must first find them. If you simply turn the unit on and wait, the unit will find the satellites by itself in 15 minutes or less. This is called "Cold Start." If you let it find the satellites, the time display will probably be wrong, since it will be showing UTC time or the time at Greenwich, England. However, all other navigation displays, including the position displaywill be correct. (You can set the time to your local time.) To speed up the satellite acquisition process, you can initialize the GlobalNav II or "tell it where it is" the first time it'sturned on. This initialization process is usually done only once and requires the following data:

- 1. Present position in latitude/longitude
- 2. Elevation above sea level (altitude)
- 3. Today's date and time

The unit usually only takes afew minutes or less to find the satellites once it's been initialized by the user.

After the power cable and GPS antenna module are installed, press the ON key, then press the MENU key. Now press the key next to the "CHANGE GPS SETTINGS" label. Finally, press the key next to the "SET LAT, LON, ALT, TIME, DATE' label. The screen shown below appears next.

This is the GPS setup screen. The settings now in use are<br>shown at the top of the display. A black box surrounds the latitude box. If you're using the unit for the first time, these settings are probablywrong for your position and time. To change any of the numbers on this display, simply move the black box to the desired number using the arrow keys. As

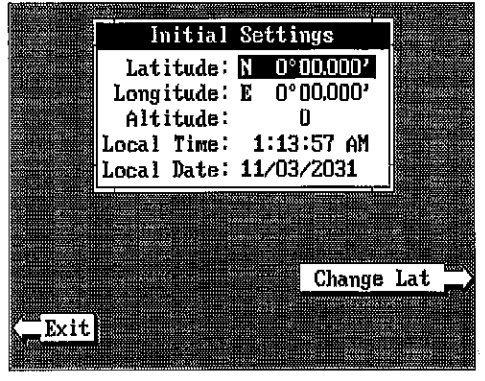

you move the box, the label at the bottom of the screen also changes. For example, to change the time, press the down arrow until the black box is on the time. The label at the bottom of the screen now shows "Change Time". Press the key next to this label. This lets you change the time, using the number keys at the top of the unit. See the following pages on setting the different items on this screen.

[PDF compression, OCR, web-optimization with CVISION's PdfCompressor](http://www.cvisiontech.com/pdf-compression.html)

Note: If you don't use the "cold start" feature, then you will have to change IMPORTANT! all of the settings on this page to their correct values. In other words, you can't simply enter your present position and have the unit find the correct values by itself.

#### **CHANGE POSITION**

Use a chart to determine your position if you don't know it. The latitude/

longitudethatyou enterdoesn't have to be extremely accurate. Typically, if you enter a position within one degree of your present position, the GlobalNav II should quickly find your actual latitude/longitude. To change your present position, first move the black box to the LATITUDE box (if it isn't already there). Next, press the key next to the "CHANGE LAT" label. The screen shownat right appears. Next, simply enter

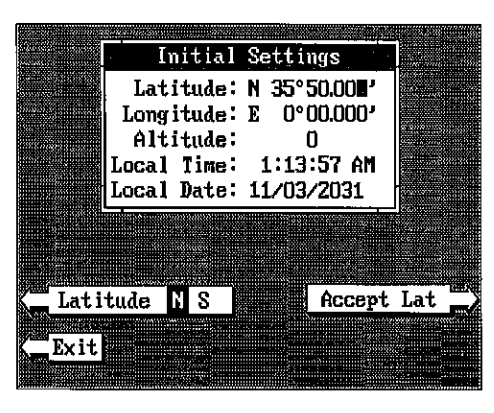

your present latitude using the numbered keys. Notice that the position entered is in degrees, minutes, and hundredths of a minute. (Not seconds!) If you make a mistake, press the left or right arrow keys to move to the number in the latitude that needs changing. Press the key next to the "Latitude N 5" label to change the latitude from north to south, if necessary. After the latitude has been entered, press the key next to the "Accept Lat" label.

The black box automatically moves to the longitude field after you enter the latitude. Now enterthe longitude using the numbered keys. Be certain to enter a zero "0" as the first number in the longitude if it's less than <sup>100</sup> degrees! After you've entered the last number, press the key next to the "Longitude W E" label to change it from west to east, if necessary. When everything in the longitude field is correct, press the key next to the "Accept Lon" label.

# CHANGE ALTITUDE

To enter your present altitude, move the black box to the Altitude field using the arrow keys. Now press the key next to the "Change Alt" label. The GlobalNav II needs to know your elevation above sea level. (Not your height above the ground.) Again, an approximation is usually sufficient. Use the numbered keys to enter your altitude data. Press the key next to the "Altitude  $+$  -" label if your altitude is below sea level. For example,

Turning the arrival alarm off prevents the GlobalNav II from sequencing to the next waypoint in the route. This, in effect, turns the route off. However, the unit will still show navigation data to the current waypoint in the route at the time the arrival alarm was turned off.

#### CANCEL NAVIGATION

To stop the GlobalNav II from navigating to waypoint or navigating to a waypoint in a route, press the MENU key twice. Now press the key next to the "CANCEL NAVIGATION" label. This stops all navigation.

### NOTE:

Canceling navigation does not erase the route or any waypoints from memory. It merely stops the GlobalNav II from navigating.

# MObIFYING A ROUTE

Any partof a route can be changed at anytime. Forexample, supposeyou have a route consisting of waypoints number 1,2, and 3 and you wish to change waypoint number 3 to waypoint number 5. Simply press the "ROUTE" key, then press the key next to the "Save/Edit Route" label. Using the keys next to the "Increase" or "Decrease RTE#" labels, select the route number that you wish to change. The list of waypoints used in the route are shown beneath the route number and name.

Using the down arrow key, movethe blackboxto waypoint number3. Simply usethe numbered keys to change the waypoint from 3 to 5. Next, press the key next to the "Accept' label. You've changed the waypointfrom3toS. Now press the key next to the "Save RTE" label. Finally, press the keynext to the "Exit' label and you're finished.

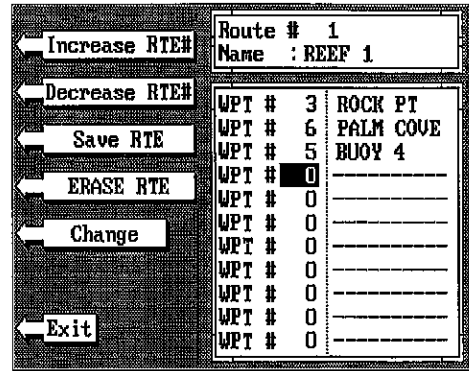

Remember, any part of the route can be changed at any time.

# ERASING A ROUTE

To erase a route, first press the ROUTE key. Next, press the key next to the "Save/Edit Route" label. The route menu appears as shown above. Now pressthe key nexttothe "Increase RTE#" or"Decrease RTE#" labels to cycle through the available routes.

PDF compression,<sup>2</sup>OCR, web-optimization with CVISION's PdfCompressor

ing the waypoints until all of the waypoints have been entered for the route. Then press the key next to the 'Save RTE" label. This saves your route in memory.

### IMPORTANT!

You must select waypoints in the order they are to be used in the route. In other words, suppose you want a route that consists of waypoint numbers 1, 3, and 5. However, you wish to travel to 3 first, then 1, and finally 5. In this case, you must select waypoint 3, 1, and 5 in that order when making the route.

# FOLLOWING A ROUTE

To follow a route, press the ROUTE key, then press the key next to the "Recall Route" label.The screen shown below appears. Route number one appears on the right side of the screen. The list of waypoints used in the route are shown beneath the route number and name. If you wish to recall a different route, press the key next to the "Increase RTE#" or "Decrease RTE#" label to cycle through the available routes.

After you've selected the desired route, you'll notice a black box surrounding the first waypoint in the route. This is the starting waypoint box. If you wish to start the route using the first waypoint in the route, simply pressthe key next to the "Start Route" label. However, if you wish to start the route using a differentwaypoint, simply use the down arrow key

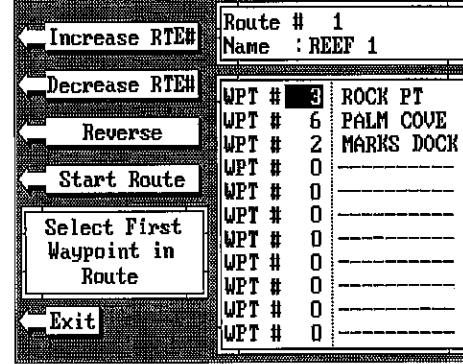

to move the black boxto the desired waypoint number. Then press the key next to the "Start Route" label.

To follow a route backwards, press the key nextto the "Reverse" label. For example, suppose you have three waypoints in a route and they're numbered 3,6, and 2. If you travel forward through the route, the unit will show navigation data to waypoint number 3 first, then 6, and finally 2. If you travel backward through the route, the unit will start with waypoint number 2 first, then 6, and end with waypoint number 3. No matter if you travel forward or reverse through the route, when you reach the last waypoint in the route, the arrival alarm sounds until you turn it off.

suppose you're in Death Valley and the spot you're standing in is 35 feet below sea level. You would need to enter the numbers "35", then press the key next to the "Altitude  $+$  -" label to change it to -35 feet. Press the key next to the "Accept Alt" label when you're done.

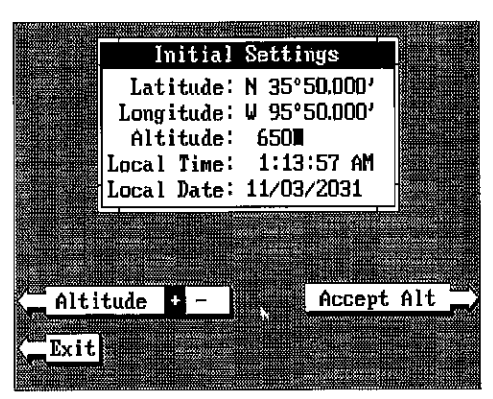

# CHANGE TIME

To change the local time (the time at your position), press the arrow keys to move the black box to the "Local Time" field. Now press the key next to the "Change Time" label. The screen shown below appears.

Use the number keys to enter the time. Remember to enter a zero first if the time is less than 10. Forexample, enterO73000 for 7:30. Press the key next to the "Time AM PM" label to change the time from AM to PMPress the key next to the "Accept Time" label you're finished.

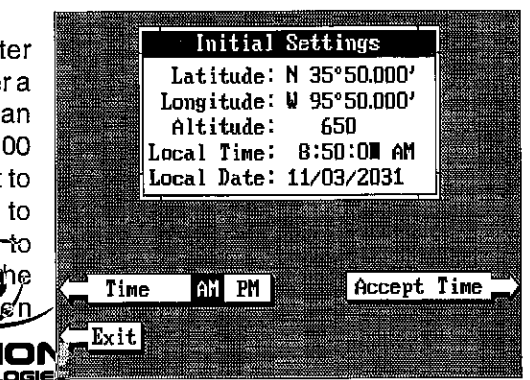

### CHANGE DATE

To enter today's date, press the arrow keys to move the black box to the "Local Date" field. Now press the key nextto the "Change Date" label. Use the number keys to enterthe date. Press the key next to the "Accept Date" label when you're finished.

The numbers at the top of the screen should be correct. If they aren't, press the key next to the label that you need to change. If everything is correct, press the key next to the "Exit" label. The unit will switch to the position screen and start searching for the satellites currently in view. It should find the satellites and show a position in a few minutes.

### COLD START

When the GlobalNav II is turned on for the first time "out of the box", it automatically sends a "cold start" message to the GPS receiver. You also can send a cold start message to the receiver.

PDF compression,<sup>6</sup> OCR, web-optimization with CVISION's PdfCom

If the unit can't lock on to the satellites using the data you've given it, or  $\blacksquare$  Name a Route if it has trouble finding the satellites, perhaps it is using the wrong data. This can happen if you've entered the wrong data by accident. For example, given it east longitude instead of west. Orif you've moved a long distance with the unit turned off.

To send a cold start message to the receiver, press the MENU key. Now press the key next to the "ChangeGPS Settings" label. Finally, press the key next to the "OPS "COLD" Start" label. The unit will begin a cold start technique to find the available satellites. It should lock on to them in 15 minutes or less. Remember, when it does, your local time and possibly date display will probably be wrong. Use the method shown previously to set the time and date to their proper local settings. Once this is done, an internal clock will keep the correct time, even when the unit is turned off. The GPS system updates this clock when the unit is locked on to the satellites.

# POSITION/NAVIGATION DISPLAYS

The GlobalNav II has a position screen, plotter, steering indicator, and <sup>a</sup> satellite information screen. These displays were designed to show the most important data. However, you can customize all of them to some extent through the "Change Display" feature on the first GPS menu screen. (There are other screens that can be customized by using the Windows feature. See the Windows section for more detail.) To customize these screens, see the "Customize" section.

#### **IMPORTANT!**

If the data shown in digital numbers on any screen on this unit isflashing, then it means that data is invalid. Do not rely on that data if it is flashing. For example, if the position display is flashing, then the unit has lost the satellites and hasn't re-aquired them. The position that is flashing is your last known position, not your present position! Do not navigate with this unit until you have found the reason the unit has lost the satellites!

Each of the following screens is available by pressing a key at the bottom of the unit, except for the satellite information screen A detailed description of each screen follows.

# SATELLITE INFORMATION SCREEN

The satellite information screen showstechnical data about each satellite in view. To see this display, press the MENU key, then press the key next to the "Satellite Information" label. A screen similar to the one at the top of the next page appears.

To assign a name to a route, press the key next to the "Increase RTE#" or "Decrease RTE#" label to move through the list of routes. When the desired route number appears in the window at the top of the screen, press the down arrow key until the black box moves to the "Name" position. Now press the key next to the "Change" label. The cereen shown below appears next.

Use the keys on both sides of the screen to enter the waypoint name. For

example, to name a route "REEF 1", press the WAYPT until the letter "R" appears in  $\Sigma$  E F G H we under the letter "Novt prese the  $\Sigma$  E F G H the window. Next, press the  $\overline{\phantom{a}}$   $\overline{\phantom{a}}$  right arrow key to move the  $\sum_{i=1}^{\infty} I J K L$ black box to the next letter position. Now press the ROUTE key. The letter "E" appears on  $\overline{Q \text{ R S T}}$   $\underline{Q \text{ R S T}}$   $\underline{Q \text{ R S T}}$ <br>the screen. Use the number  $\underline{Q \text{ R S T}}$   $\underline{Q \text{ R S T}}$ the screen. Use the number keysto enter numbers. Repeat this process until the entire name has been written on the screen. Now press the key next

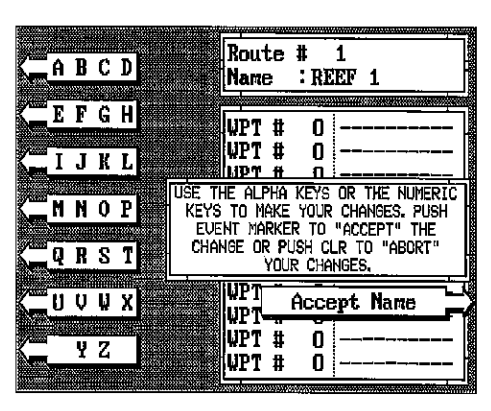

to the "Accept Name" label. The GlobalNav II returns to the route menu. You can now enter the waypoints used in the route.

# Waypoint Selection

If you've named a route, the black box should be on the "0" at the top of the screen. If not, move the blackbox to the "O" using the up or down arrow keys. Now press the numbered key of the waypoint you wish to go to first in the route. For example, if you want waypoint number 8 to be first, press the  $8$  key. If you've named the waypoint, it shows in the blank space to the

right of the waypoint number. Next, press the key next to the "Accept" label. The GlobalNav II reverts to the menu shown above.

The cursor should now be on the second waypoint line. Now enter the waypoint number for the second waypoint in the route. Press the key next to the "Accept" label. Continue enter-

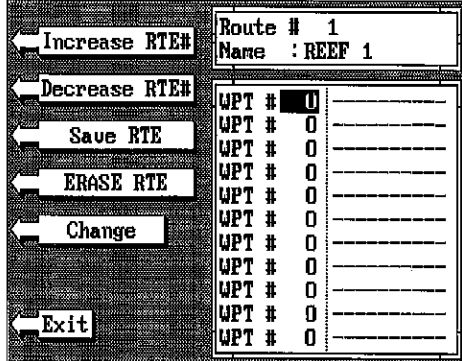

[PDF compression, OCR, web-optimization with CVISION's PdfCompressor](http://www.cvisiontech.com/pdf-compression.html)

Now press the key next to the "Increase WPT" or "Decrease WPT" label

untilthe desiredwaypoint num-When it does, simply press the key next to the "Go to Waypoint" label. The GlobalNav II returns to the last used screen, showing navigation data to the waypoint you recalled.

#### ROUTES

A route gives you the ability to navigate to several waypoints without having to re-program

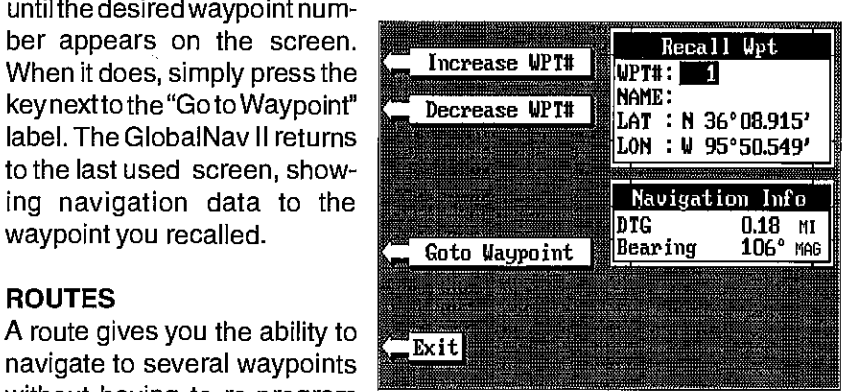

the unit after arriving at each one. A route consists of two or more waypoints. When you travell on a route, the GlobalNav II first shows navigation information to the first waypoint in the route. When you reach the first waypoint, (signalled by the Arrival Alarm), the GlobalNav II automatically sequences to the next waypoint. Navigation information is shown to this waypoint and the process repeats. When you reach the last waypoint in a route, the arrival alarm sounds until you turn it off.

There are four steps required to create and follow a route. First, you must create and name the route. Next, select the waypoints used in the route. Then determine the starting waypoint. Next, tell the unit to follow the route. Finally, the unit will ask you if you wish to run the route forward or backward. After these steps are completed, the GlobalNav II will start showing navigation data to the first waypoint on the route.

#### CREATING A ROUTE

To create a route, first press the ROUTE key. Next, press the key next to the "Save/Edit Route" label. The screen shown below appears.

This menu lets you select the route number, name the route, and choosethewaypoints used in the route. Select the route thatyouwishtocreate by pressing the key next to the "Increase" or "Decrease' RTE# labels. When the desired number appears, you can create or modify it.

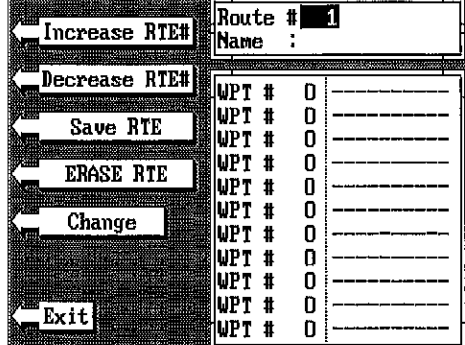

The GlobalNav II has a five channel GPS receiver. Data on each channel is shown at the top of the display. The channels are numbered onethrough five on the left side of the screen. Every satellite in the constellation has a number assigned to it, called the PRN. The PRN is thefirstnumberinthechannel's row. TRK stands for "track." If the GlobalNav II is tracking the satellite, then a "T" is placed in

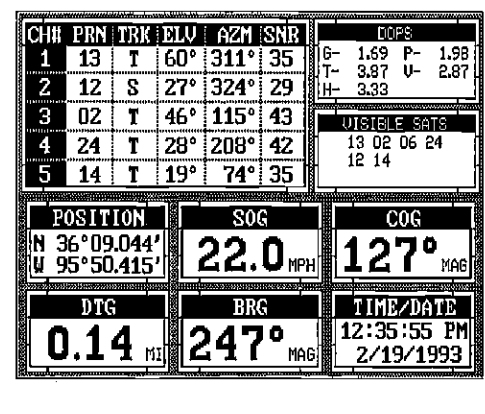

this column. If the GlobalNav II is searching for the satellite, then a "5" appears. ELV is the elevation (height) of the satellite above the horizon from your position. AZM is the azimuth or direction of the satellite from yourposition. Forexample, if the azimuth ofasatellite is 1 Sodegrees, then it is due south. SNR is the signal-to-noise ratio. This tells you how strong the satellite's signal is. The higher the SNR number, the better.

The satellites that are visible in the sky from your position are shown in the right side of the screen under the "VISIBLE SATS" heading.

In the upperrightcornerof the screen arethe DOPS displays. These show you the "Dilution Of Precision" (DOP) forthe horizontal (HDOP), geometric (GDOP), position (PDOP), time (TDOP), and vertical (VDOP). The GDOP isthe combination value of HDOP, VDOP, and TDOP. Thesmaller the GDOP's number is, the better. The GPS receiver selects satellites based on GDOP, therefore it always tries to use satellites that have good DOP values. These depend on the azimuth and elevation of the satellite, and any ground based obstructions.

Remember, the smaller the number - the better on all of the DOPs.

At the bottom of the screen are the Present Position (POSITION), Speed Over Ground (SOG), Course Over Ground (COG), Distance To Go (to waypoint) (DTG), Bearing (to waypoint) (BRG), and local time and date displays. These displays are customizable.

## POSITION SCREEN

The position screen automatically appears after the GlobalNav II is initialized or you can view this screen at any time by pressing the POS key. The position display shows your present position in large numbers at the top of the screen and Speed Over Ground (SOG), Course Over Ground

**P. OCR, web-optimization with CVISION's PdfCor** 

to waypoint, Bearing to waypoint, Time To Go (TTG) to waypoint, and local time and date displays at the bottom of<br>the screen

Your present position shows at the top of the screen in latitude/ longitude coordinates. This is shown in degrees, minutes, and \_\_\_\_\_\_\_\_\_\_\_\_\_\_\_\_\_\_\_\_\_\_\_\_\_\_\_\_\_\_\_\_ thousandths of a minute. For

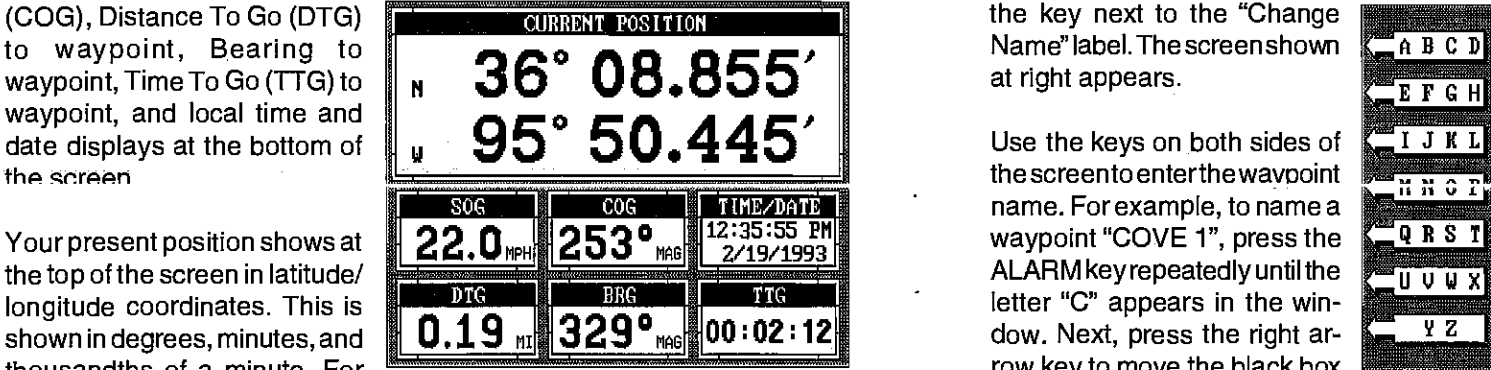

example, on this page, the present position is 31 degrees, 8.642 minutes latitude and 82 degrees, 50.853 minutes longitude.

Please note that you must recall a waypoint to use the Bearing, Distance To Go, and Time To Go displays.

# STEERING SCREEN

The steering screen shows a pictorial view of your boat and course travelled. This iscalled a Course Deviation lndicatororCDl. It also shows Distance To Go (DTG), Bearing to Waypoint (BRG), Route Name (RTE Name), Cross Track Error (XTE), Time To Go to Waypoint (TTG), and Waypoint Name (WFT Name). Press the STEER key to view this screen.

Your present position is shown by the arrow. The arrow shows the direction the boat is heading relative to the waypoint. In theory, if you steer the boatwith the arrow always pointingtowards the waypoint, then you will arrive at the waypoint. The solid line extendingfrom the arrow isyourtrack or path you've taken. To travel direetlyto a waypoint, try to keep the arrow on the center line. The waypoint is depicted by a box at the top of the CDI display. As you approach the waypoint, the arrow and the box will move

closer together. If you travel past the waypoint, the waypoint's box will move to the bottom of the display.

The numbers on the top left side of the screen are distance markers, showing the remaining distance to the recalled waypoint. If the numbers have a black box surrounding them,

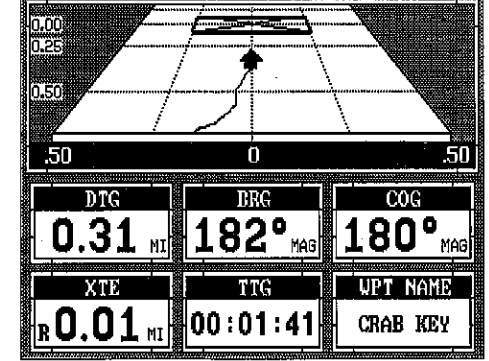

Name" label. The screen shown at right appears.

Use the keys on both sides of the screen to enterthe wavooint name. For example, to name a waypoint "COVE 1", press the ALARM key repeatedly until the letter "C" appears in the window. Next, press the right arrow key to move the black box to the next letter position. Now

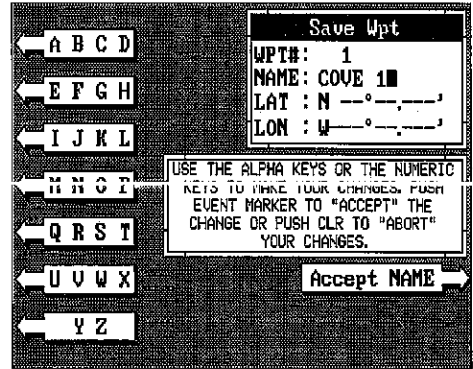

press the WAYPT RECALL key repeatedly until the "0" appears on the screen. Repeat this process until the entire name has been written on the screen. Now press the key next to the "Accept NAME" label. The GlobalNav II returns to the waypoint save menu as shown above. To save the waypoint with this name, first press the key next to the "Save WPT" label. Now press the key next to the "Exit' label to exit this menu.

# Erase a Waypoint

The Waypoint Erase feature lets you erase waypoints from the list. To erase a waypoint, first press the WAYPT SAVE key. Now press the key next to the "Increase WPT" or "Decrease WPT" label until the desired waypoint number appears on the screen. Simply press the key next to the "ERASE WPT" label. The screen shown above appears.

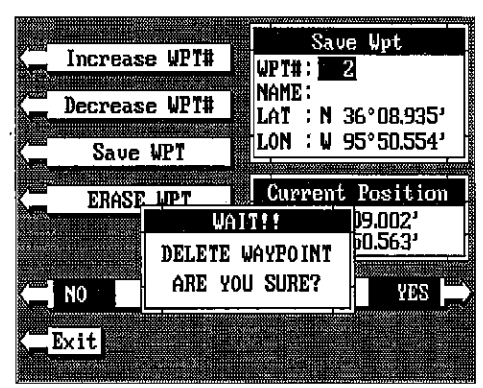

A message appears on the screen that says "WAIT!! DELETE WAYPOINT ARE YOU SURE?." If you are certain this is the waypoint that you wish to erase, press the key next to the "YES" arrow. If not, press the key next to the "NO" arrow. Press the key next to the "YES" arrow to erase all information from the displayed waypoint number.

To exit from the waypoint save menu, press the key next to the "Exit" label.

#### Recall a Waypoint

You must recall a waypoint in order to navigate to that position with the GlobalNav II. To recall a waypoint, first press the WAYPT RECALL key. The screen shown at the top of the next page appears.

To save a location otherthan yourpresent position, first press the WAYPT SAVE key. Using the up and down arrow keys, move the black box down to the latitude/longitude position. Now press the down arrow key to the latitude position. Press the key next to the "Change Latitude" label. The

screen shown below appears. Nowenterthe location you wish to save using the numbered keys. Use the left arrow key as a backspace if you make <sup>a</sup> mistake. In otherwords, pressing the left arrow key moves the black box overthe last number entered. Notice that the position entered is in degrees, minutes, and thousandths of a minute. (Not seconds!) Press the key next to the "Latitude N

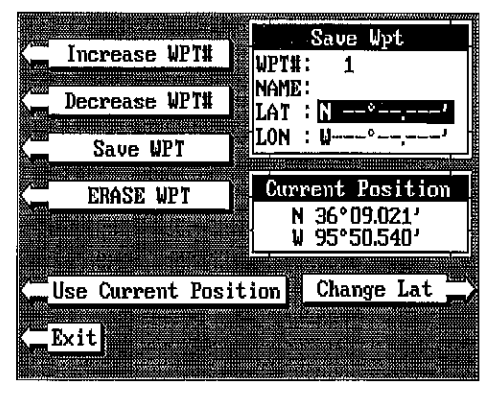

8" label to change the "N" to a "5", if your latitude is south. After you've entered the latitude, press the key next to the "Accept Lat" label. The waypoint save menu reappears. Next, using the arrow keys, move the black box to the longitude position and press the key next to the "Change Lon" label. Now enter the longitude. Make certain to add a zero to the longitude if it's less than 100 degrees. For example, if the longitude is <sup>85</sup> degrees, then enter"085". Press the key next to the "Longitude WE" label to change it from west to east, if necessary. Press the key next to the 'Accept Lon" label when you've finished. The save waypoint menu appears with the position you entered in the waypoint position box at the top of the screen. If this position is correct, press the key next to the "Save WPT" label.

#### Name a Waypoint

To assign anametoawaypoint, press the WAYPT SAVE key. The waypoint save menu appears. Press the key next to the "Increase WPT" or "Decrease WPT" label to move  $\sqrt{\frac{1 \text{ J } \text{K } \text{L}}{1 \text{ J } \text{K } \text{L}}}$ through the list of waypoints. When the desired waypoint appears in the window, press the down arrow key until the black box moves to the 'NAME:" position. Now press

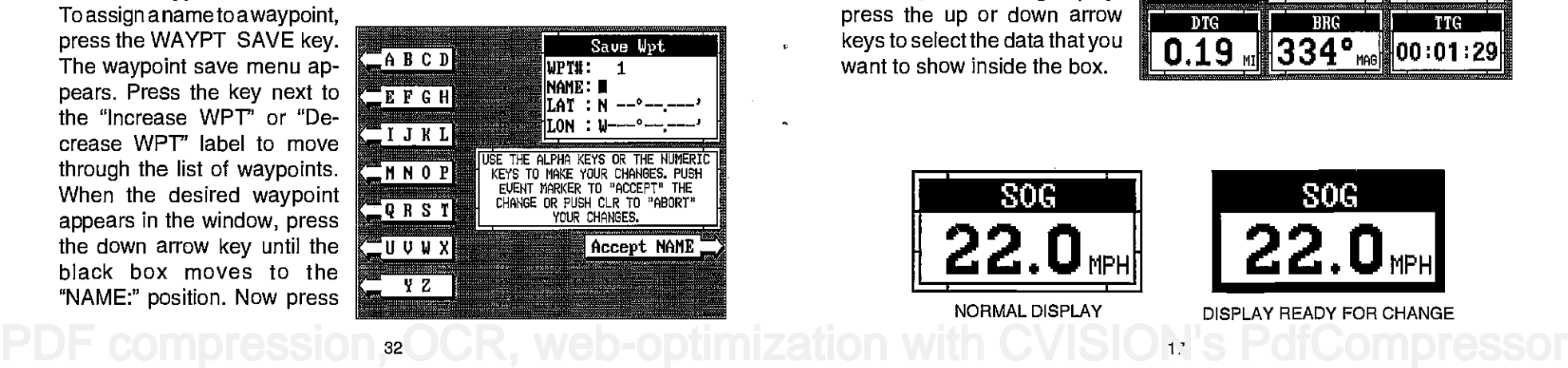

**Enter New Waypoint Enter New Waypoint** the markers is showing the distance PAST the waypoint. In other words, if the numbers are surrounded by a black box, then you have passed the waypoint and need to turn around.

> The numbers immediately below the CDI are the CDI range in miles. This gives you an idea of how far off course you are. For example, if the arrow is halfway between the course line and the outside left line and the CDI range is 0.5 miles, then your cross track error is to the left 0.25 miles. The CDI range is the same as the CDI alarm setting. See the section on OPS alarms to change the CDI range.

Using the digital displays at the bottom of the screen with the graphical display at the top let you accurately steer the boat to a waypoint.

#### CUSTOMIZE SCREENS

The digital displays on the bottom half of the Position, Steering, and Satellite screens, plus the displays on the Plotter screen can be changed as desired. To show how this is done, we'll use the Position screen as an example.

To customize the Position Screen, first make certain it is showing by pressing the GPS key. Next, press the MENU key. The first GPS menu screen appears. Press the key next to the "CHANGE POSITION

DISPLAY" label. The unit returns to the Position Screen with a black box around the Speed Over Ground (SOG) label . The letters "SOG" also flash. The black box and flashing letters identifies the Bearing box as "ready for change." To change the Bearing display, press the up or down arrow keys to select the data that you want to show inside the box.

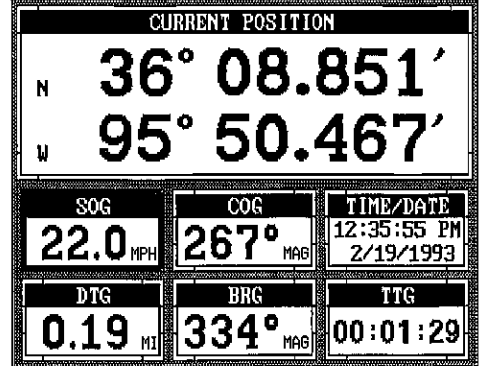

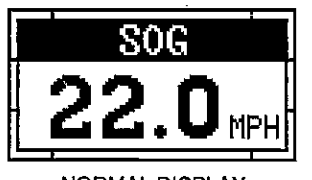

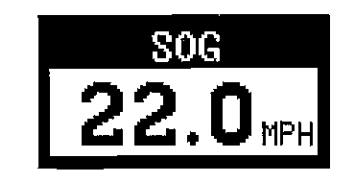

NORMAL DISPLAY DISPLAY READY FOR CHANGE

82UJUK. WEDFODITI IZZIHOH WILH UVIDIU/17

the Speed Over Ground (500) display to XTE (Cross Track Error) by pressing the up arrow key eight times.

To change another digital display, press the left or right arrow key. The label in the next digital display box changes as you press the arrow key. Again, pressthe up ordown arrow key to change the display.

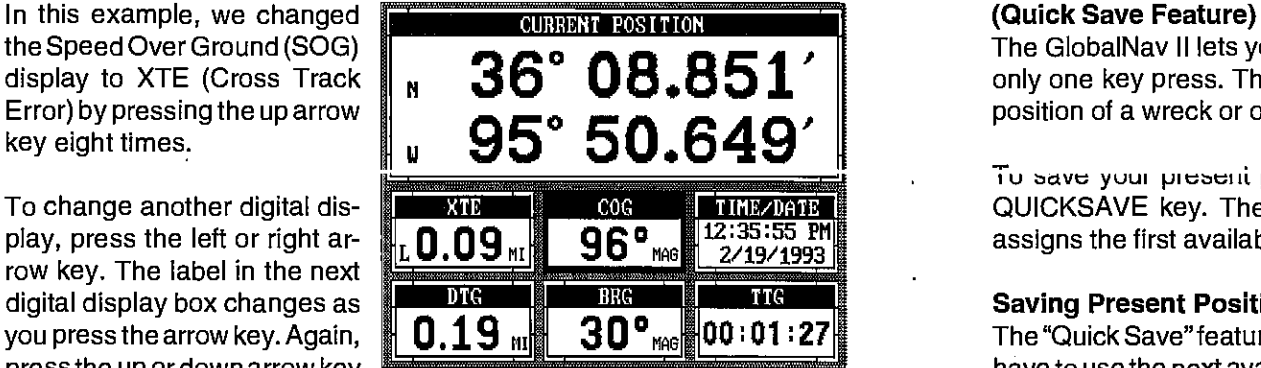

The digital displays available for use are:

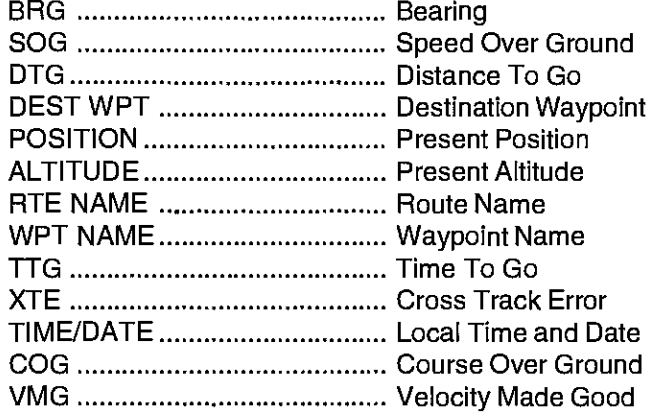

When you have the.display arranged as desired, press the CLR key. This "locks" the display. Every time you switch to this display, it will appear as you designed it, unless you preset the unit.

## PLOTTER

The plotter lets you see your course and direction of travel on the screen. If you've recalled a waypoint, the plotter shows your starting location, present position, and destination. However, you do not have to recall <sup>a</sup> waypoint to use the plotter. The plotter also can show grid lines on the display. These grid lines show latitude and longitude lines that can help you visulize your position or the location of other objects.

To use the plotter, simply press the PLOTTER key. A screen similarto the one at the top of the next page appears.

The GlobalNav II lets you save your present position as a waypoint with only one key press. This "Quick Save" feature lets you easily save the position of a wreck or other locations.

To save your present position as waypoint, simply press the WAYPT QUICKSAVE key. The GlobalNav II takes your present position and assigns the first available waypoint number to it.

# Saving Present Position - View and Save Method

The "Quick Save"feature doesn't let you selectthe waypoint number. You have to use the next available numberwhen using that method. The View and Save method lets you pick the waypoint number that your present position is stored in. (Note: You can store a position under a waypoint number that already has a position assigned to it using this method.) To save your present position, press the WAYPT SAVE key. A screen similar to the one below appears.

The first waypoint number in the list appears at the top of the page. This is the number that your present position will be stored under. Your position at the time you pressed the WAYPT SAVE key is shown in the "Current Position" box in the middle of the screen. If you wish to save the location in the Current Position box underthis waypoint number, simply press the key next to the "Use Cur-

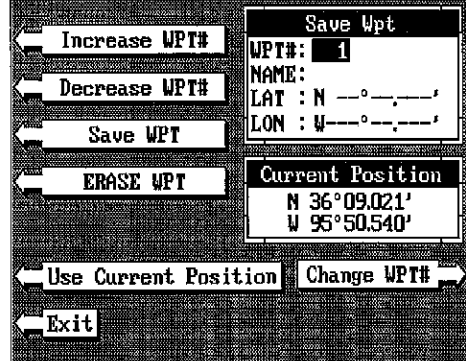

rent Position" label. The position shown in the Current Position box also will show in the waypoint location at the top of the screen. To save the waypoint wfthout naming it, simply press the key next to the "Save WPT' label.

To savethe location under a differentwaypoint number, press the key next to the "Increase WPT #" label to increase the waypoint number (i.e. from waypoint number 1 to 2). Press the key next to the "Decrease WPT#" label to decrease the waypoint number. Once you've decided the waypoint numberto save the location under, press the key next to the "Use Current Position" label. Then press the key next to the "Save WPT" label. This will store the location under the waypoint number you selected and return to the last used position, plotter, or steering screen.

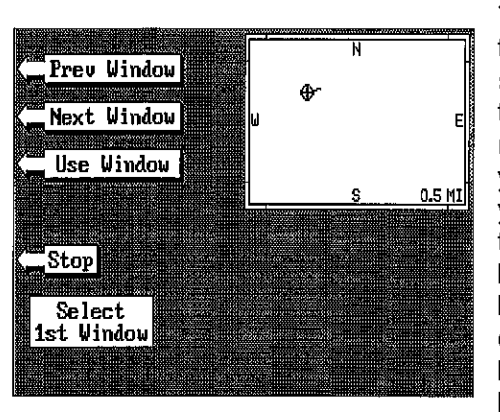

The plotter window appears in the upper right corner of the screen. Press the keyadjacent to the "Next Window" label to move through the windows, if you reach the last window, or if you wish to go backwards through the windows, press the key next to the "Prey Window" label. When the desired windowisonthescreen, pressthe key next to the "Use Window" label. The screen clears, plac-

ing the new window in the upper left comer of the screen. If the new windowtakes up half the screen vertically, then the unit will place it on the left side of the screen. If the new window takes up half the screen horizontally, then the unit will place it on the top half of the screen.

Continue with the window selections until the screen is filled. The unit will stay in the windows mode using your new customized screen. If you don't want to fill a screen and only use one, two, or three windows in a group, simply press the key adjacent to the "Stop" label. This saves the group and exits the modify windows mode.

Remember, you can always return to the full screen GPS mode by pressing the GPS, PLOTTER, or STEER key . To switch back to your customized screen from the full screen OPS, simply press the WINDOWS key.

# RESETTING ALL GROUPS

To return all of the groups to their factory settings without turning the unit off and on again, press the WINDOWS key, then press the MENU key, then press the key adjacent to the 'MAIN MENU" label. Now press the key adjacent to the "RE-PROGRAM A GROUP" label. Finally, press the key next to the "RESET ALL GROUPS" label.

### WAYPOINT NAVIGATION

### HOW TO SAVE A WAYPOINT

Waypoints are locations on the earth's surface that you wish to go or return to. Waypoints are useful for marking shipwrecks, hot fishing spots, and otherfishing or navigation locations. Storing waypoint's in the GlobalNav il's memory makes it easy to return to any point in the world by simply pressing a few buttons. The GlobalNav II can store up to 200 waypoints. You can store your present position as a waypoint or enter latitudeAongitude positions as waypoints.

The flashing cross is your present position. The solid line is your track, or path you have just traveled. The large square is a compass rose marked with North, South, East, and West, The square's height and width shows at the bottom of the screen. This is the distance from one side to the other and from the top to the bottom, Your present position is shown at the top of the screen

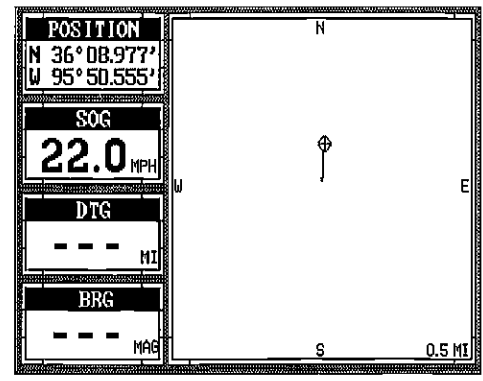

lfyourpresent position startsto move outsidethe square, the GlobalNavil clears the display, then re-draws your present position closerto the center of the screen.Your present position will always be displayedonthe plotter.

To clear the plotter screen, see the Plotter Menus section.

On the leftside of the screen belowthe Present Position box are the Speed Over Ground (SOG), Distance To Go (DTG), and Bearing (BRG) digital displays. All of these displays are used only when a waypoint is recalled, except COG and Positioin which are always active. These displays also can be customized. See the Plotter Menus section for more detail.

# PLOTTER CURSOR

The plotter cursor can help you determine the latitude/longitude of a waypoint or event marker. To use it, press the up or down arrow keywhile the plotter is displayed. A screen similar to the one below appears. Two new lines appear on the screen. These are the plotter cursor lines. The latitude/longitude position of the plotter cursor - not your present position

shows at the top of the screen along with the distance and bearing from your present position to the intersection of the cursor lines. Usethe arrow keys to move the cursor lines to the desired location. To erase the cursorlines, pressthe CLR key. This also will erase the cursor position, distance, and bearing displays at the top of the screen.

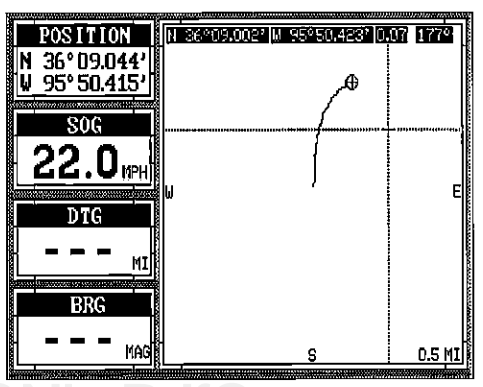

eb-optimization with CVISION's P

# PLOTTING WITH A WAYPOINT

Using the plotterwith a recalled waypoint or route is an easy way to see the effects of wind and current on your boat. It also simplifies navigation. To use the plotter in this manner, first recall a waypoint or start a route. (See the Waypoint Recall section for more informa-

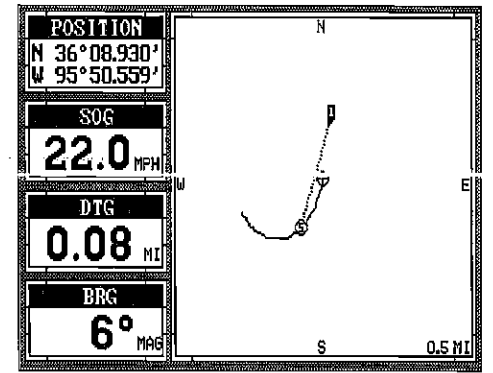

tion.) Then press the PLOTTER key. A screen similar to the one above appears.

The'S" is your starting location. This was your position when you recalled the waypoint. The flashing circle with a cross is your present position. The "flag" with a number inside is the destination (recalled waypoint). The number inside the flag is the recalled waypoint number. In this example, waypoint number 10 is the destination. The dotted line is the shortest, most direct course from the starting point to the destination. Follow this line to get to the waypoint.

The arrival alarm is automatically set to sound a tone when you come within a preset distance to the destination when you recall a waypoint. See the section on alarms for more information about the arrival alarm.

# PLOTTER MENUS

Pressing the MENU key while the plotter displays gives you a new set of menus that relate onlyto the plotter. There are two pages of plotter menus.

# PLOTTER MENU - PAGE 1

# CLEAR PLOT

To clear or erase the solid track line from the screen, use the "Clear Plot "menu selection. The plotterwill continueto draw your track after this key is pressed, starting from your present position.

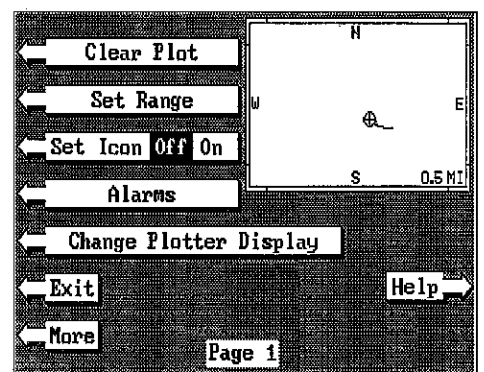

# VIEWING WINDOWS **OPTIONS**

To see all of the available window options, press the WIN-DOWS key, then press the **INITINU KEY. NOW press the Key** adjacent to the "MAIN MENU" label. Finally, pressthe key next to the "VIEW ALL WINDOWS" label. The screen at right appears.

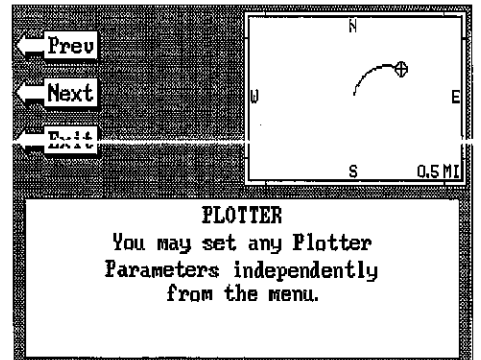

The first window appears in the

upper right corner of the screen. A description of the screen shows in the box at the bottom of the screen. Now press the key adjacent to the "Next" label. This changes the displayed window and description.

When you've finished viewing the windows, press the CLR key.

# MODIFYING GROUPS

To modify or "customize" <sup>a</sup> group, first press the WIN-DOWS key, then press the MENU key. Now press the key adiacent to the "MAIN MENU" label at the bottom of the screen. The screen shown at right appears.

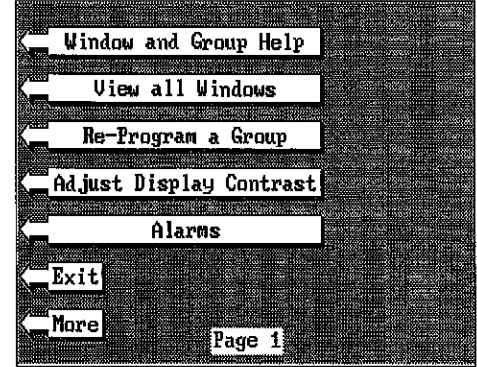

Now press the key adjacent to<br>the "BE-PROGRAM A the "RE-PROGRAM A

GROUP" label. The screen shown below appears.

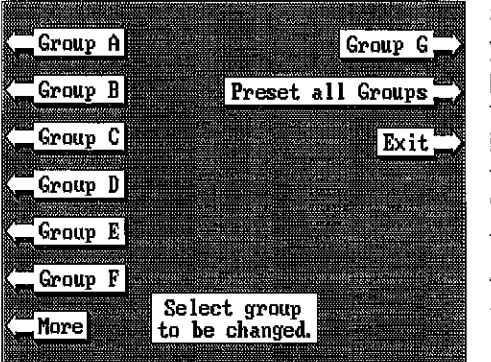

Select the letter of the group you wish to customize by pressing the key adjacent to the group's label. If the label isn'tshownonthis page, press the key adjacent to the "MORE" label. Inthisexample, the key next to the "GROUP A" label was pressed. The screen shown at the top of the next page appears.

**POCR, web-optimization with CVISION's PdfC** 

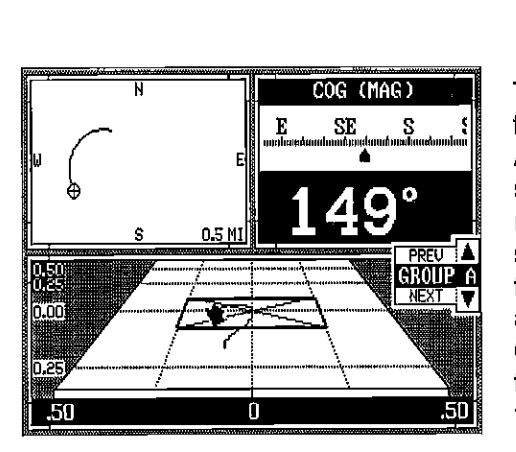

To use the windows feature, first press the WINDOWS key. A screen similar to the one shown at left appears. The menu on the right side of the screen lets you switch between the "pages" of displays. These are lettered "A" through "I". Group "A" shows first. Press the down arrow key to move forward through the screens.

Press the up arrow key to move backward. For example, pressing the down arrow key once shows the group "B" screen . To exit the windows mode, press the GPS, PLOT-TER, or STEER keys.

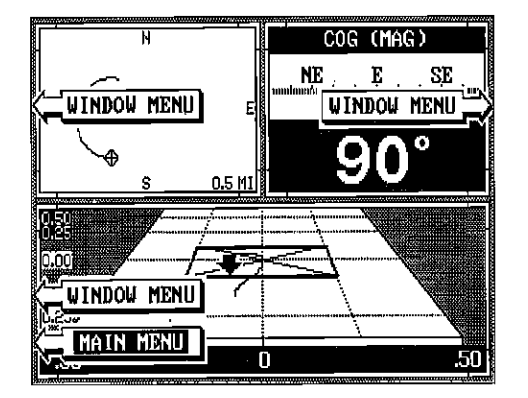

Every one of the group screens can be modified to some extent. For example, press the MENU key while group "A" is displayed. Four new labels appear on the display as shown above. Two of these labels are window menus. Pressing the key adjacent to one of the "window menu" labels givesyou a menu with functions that relate only to that window. For example, if you press the key adjacent to the plotter menu label on the

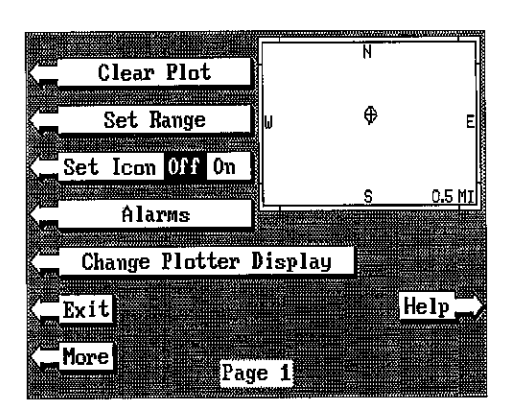

plotter window, the screen will clear and you will have a new menu with selections such as "Clear Plot" and "Set Range". This isthe normal plotter menu screen.

To exit from a window menu, press the CLR key.

#### SET RANGE

Use the "Set Range" menu to change the plotter's range or distance across the plotter's display. The range is 1 statute mile when the GlobalNav II is turned on for the first time. The available plotter ranges are .1, .2, .5, 1, 2, 5, 10, 20, 50, and 100 miles. This lets you "zoom in" to see small variations in your course or "zoom out" to

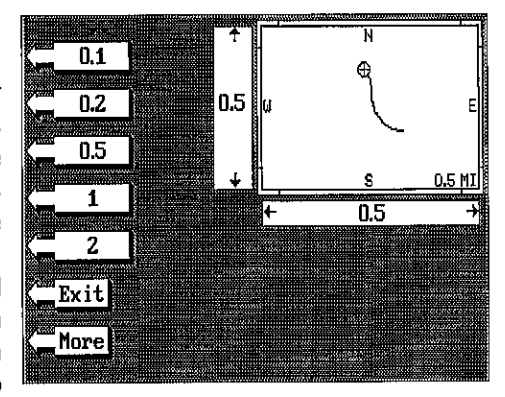

see yourstarting position, present position, track, course, and destination.

#### ICON ON/OFF

Pressing this key turns on the icons that you placed on the screen using the EVENT MARKER key. For more information on this feature, see the Event Marker section. This also turns on all of the waypoint icons, also.

#### ALARMS

Press this key for the alarms menu. For more information on the alarms, see the ALARMS section.

# CHANGE PLOTTER DISPLAY

When the GlobalNav II is first turned on, (or after a preset), the plotter screen has a column of digital displays on the left side of the screen. These displays can be changed or erased completely. This gives you a fullscreen plotter.

To change the plotter display, press the MENU key while the plotter is displayed. Now press the key next to the "Change Plotter Display" label. The menu shown below appears. To change to a full-screen plotter

display, press the key next to the "Full Screen Plotter" key. A plotter similiartothe one shown at the top of the next page appears.

To change digital display boxes, press the key next to the "Change Info Boxes".Ascreen similar to the one on the next page appears.

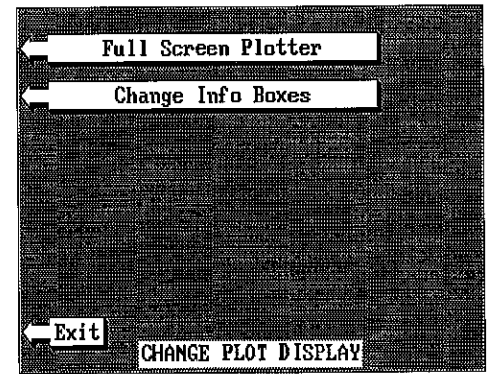

PDF compression,<sup>20</sup>CR, web-optimization with CVISION's PdfCompressor

screen with a black box around the position display at the top of the screen as shown below. The word "POSITION" also flashes, identifying it as ready for change. Press the left or right arrow keys to change the data displayed in that box. For example, to change the Position display to Distance Go Go (DTG), press the right arrow key two times. To change an-

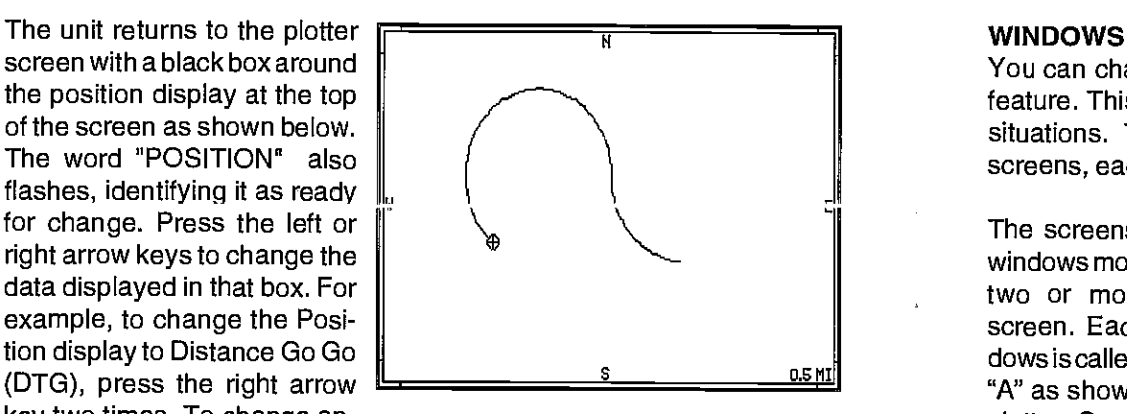

other digital box, simply press the up or down arrow keys until the desired box's label is flashing. Then use the right or left arrow keys to select the display.

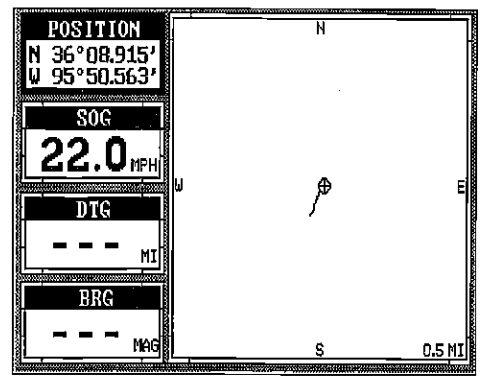

When you're finished, press the CLR key to exit.

# PLOTTER MENU -PAGE 2

### GOTO CURSOR

As mentioned previously, t he cursor lines can be used to place an icon

or highlight a position. When you use the cursor lines, the position of the cross hairs on the display are shown at the top of the screen. Pressing the key next to the "GOTO CURSOR" label on the plotter menu causes the GlobalNav II to show navigation and steering data to the position shown by the cross hairs. This automatically turns the arrival alarm on, also.

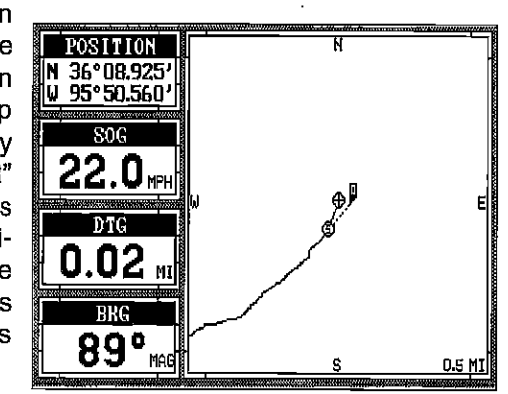

You can change the displays on the GlobalNav Ilby using the windows feature. This lets you customize displays to your own fishing or boating situations. This feature also gives you 10 different window display screens, each customizable.

The screens available in the windows mode are divided into two or more windows per screen. Each screen of windows is called a"group". Group "A" as shown at right has the plotter, Course Over Ground, and steering displays showing in three separate windows. A group of windows can be as many as four, or only one: A window can display digital GPS data, GPS steering or navigation displays, and many more.

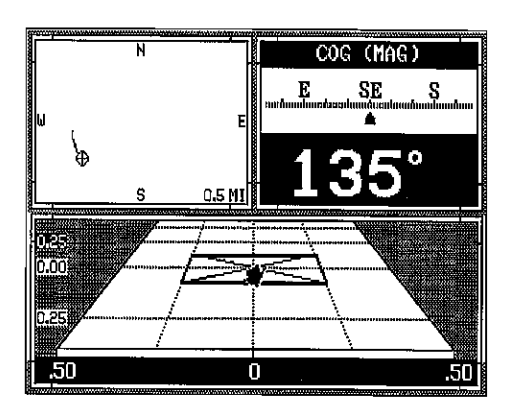

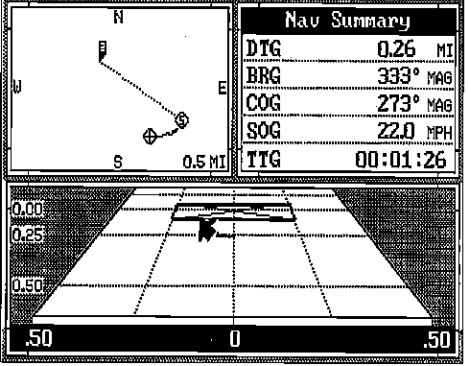

For example, you can change group "A" as shown above by changing the window in the upper right corner to the Navigation Summary display as shown at left. Once you make the change, the GlobalNav II saves the change in memory so that it is always displayed when you choose group "A".

You can change the look of any group at any time. Each group can be customized by following a few simple steps. To view the groups of windows, simply press the WINDOWS key. To switch out of the windows mode, simply press the GPS, PLOTTER, or STEER key. If you press the WINDOWS key again, the GlobalNav II will always return to the last group that was in use when you switched out of the windows mode. For example, if you were using group "C" and pressed the GPS key, then pressed the WINDOWS key, group "C" will show on the display.

mpression<sup>2</sup>, OCR, web-optimization with CVISION's PdfCompres

ing the arrow keys. When it's at the desired location, press the EVENT MARKER key, then select an icon. The GlobalNav II placesthe icon atthe intersection of the plotter cursor lines.

To erase the cursor lines, press the CLEAR key.

#### Erasing the Icons

Although you can place icons on the plotter individually, you can't erase them one at a time. You have to erase the whole group of icons. For example, if you've place 20 fish symbol icons, erasing one of them erases all 20.

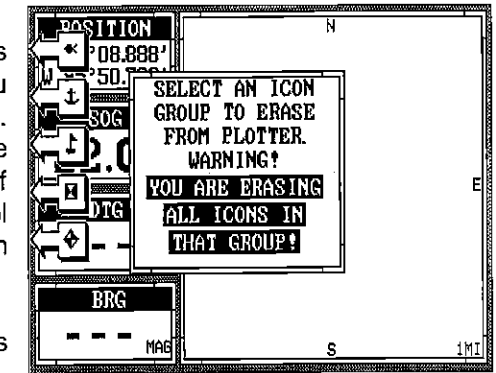

To erase an icon, first press the EVENT MARKER key.

Next, press the key next to the "DELETE ICON BANK" label. The screen shown above appears.

Now select the group of icons that you wish to erase by pressing the key next to the desired icon. After pressing the key, the GlobalNav II erases all of the selected icons from the plotter.

To use this feature, first move the cursor lines to the desired location on the plotter screen. Next, press the MENU key. Now press the key adjacent to the "More" label. Finally, press the key next to the "Go To User Cursor" label. The unit returns to the plotter screen. A waypoint flag appears on the screen (numbered "0") that was the location of the cursor cross hairs when you pressed the key next to the "Go To User Cursor" label. The digital displays on all screens will show navigation information to this new location. This includes the position, steering, and plotter displays. Remember, this is a temporary waypoint. It's erased when the unit is turned off or if it's preset.

# PLOTTER UPDATE

Á

 $\mathbf{t}$ 

The plotter shows your track by drawing a solid line behind your present position. The track is updated once every instantly when the unit is turned on for the first time. However, if you're travelling a long distance, the track

line may end prematurely due to the limited number of dots available that plot the track. Using a longer update time To  $\frac{2}{\sqrt{2}}$  a seconds<br>change the update rate, press  $\frac{2}{\sqrt{2}}$  5 Seconds change the update rate, press the MENU key while the unit is in the plotter mode, then press the key next to the 'More" label. Now press the key next to the "Plot Update Rate" label. The screen shown at right appears. The available plot update times are Instant, 2, 5, 10,

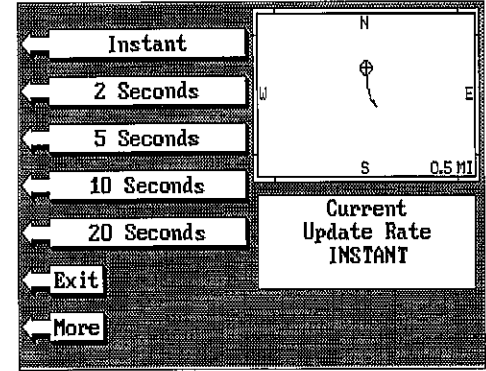

and 20 seconds. Simply press the key next to the desired update time. The GlobalNav II immediately returnsto the plotterscreen using the newtime.

### GRID LINES

The plotter can show Iatitude/ longitude grid lines by pressing the key next to the "Set Grid Off On" label on the second plotter menu page. To tum the grid lines off, repeat the previous step.

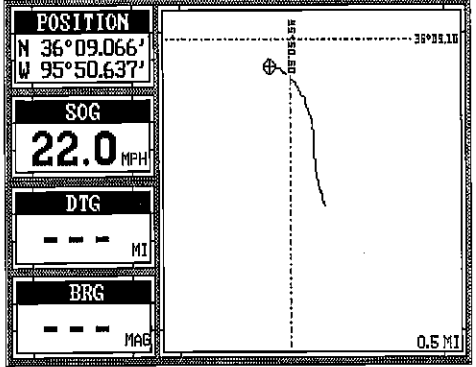

PDF compression<sup>®</sup> OCR, web-optimization with CVISION's PdfCompressor

 $\mathcal{G}_2$ 

# SELECT UNITS OF MEASURE

The GiobalNav II can display distance in miles, kilometers, or nautical miles, velocity in miles cer hour. kilometers per hour, or knots, bearing in degrees magnetic ortrue, altitude in feetormeters, and time in 12 hour or 24 hour format.

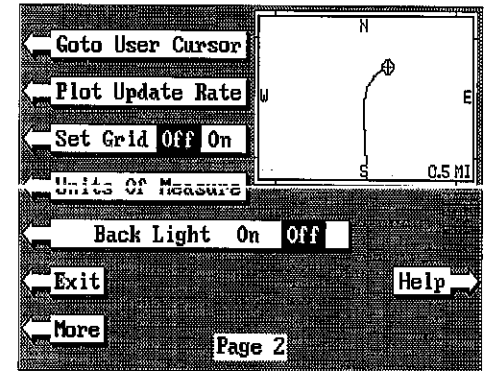

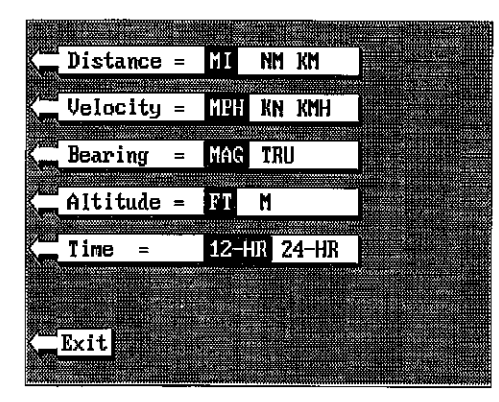

To change any these, first press the MENU key, then press the key adjacent to the "More" label. Now press the key next to the "SELECT UNITS OF MEASURE" label. The screen shown at left appears. The black box on each line shows the unit of measure currently in use. In the screen shown below, the units of measure are in statute miles for distance, miles per hourfor

velocity, degrees magnetic forbearing, altitude in feet, and time is in the 12 hour format (a.m./p.m.)

Pressthe keynexttothe unitthatyou wishtochange. Forexample, pressthe key nextto the Distance label twiceto swftch from milesto kilometers. This movesthe black box two times from the "Ml" to the "KM".

When you have the units of measure set as desired, press the key next to the "EXIT' label.

# BACK LIGHT ON/OFF

To turn the back lighting on, pressthe MENU key, then press the key next to the "More" label. Now press the key next to the "Backlight On Off" label. This moves the black box from "OFF" to the "ON" position and turns the lights on. To turn the backlights off, repeat these steps.

# EVENT MARKER

The GlobalNav II can place event markers or"icons" on the plotter to mark fishing spots,<br>shallow water, or other special locations. There are five different icons to choose from and there are 100 of each icon for a total of 500. You can place each icon individually, however, you can't erase a single icon once you've placed it. To erase

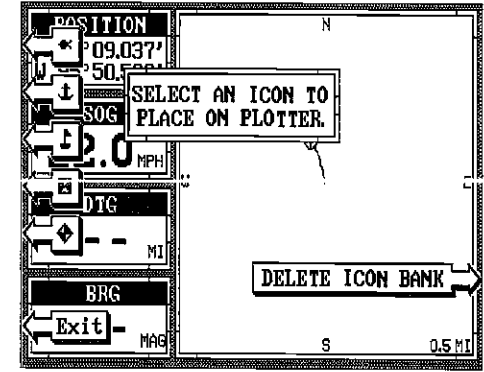

an icon, you have to erase alt of the icons in that group.

To place an icon, press the EVENT MARKER key. The screen shown above appears.

Now select one of the five icons shown on the left side of the screen by pressing the key next to the desired icon. As soon as you press the key, the GlobalNav II places the icon at your present position. This icon always stays in this location. It's saved in memory so it will always show on the display, even if the unit is turned off and on again.

Note: When you place an icon, first make certain the icons are on. When the GlobalNavll is first turned on or after a preset, the icons are automatically turned on. However, if you turn the icons off (using the Set Icons feature on the first plotter menu screen), then the icons won't show when you place an icon. The unit will place the icon, however it won't show until you turn the icons on.

# Using the Event Marker with the Cursor

Normally, when you select an icon, it's placed on the plotter at yourpresent position. However, you can place an icon any  $\frac{[4.95^{\circ}50.2]^{2}}{800}$  where on the plotter using the where on the plotter using the cursor. To do this, first press one of the arrow keys. This makes the plotter cursor lines appear on the display. Now move the lines to the desired position on the display by press-

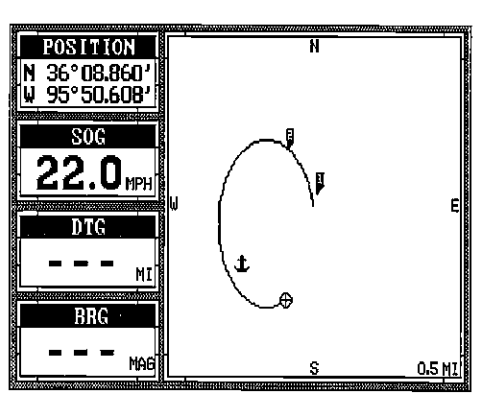

PDF compression<sup>24</sup> OCR, web-optimization with CVISION's PdfCompress